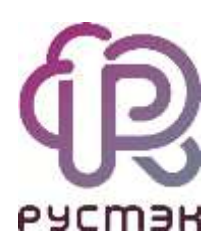

**Руководство по панели управления**

**РУСТЭК.VDI 4.0.4**

2023

#### Содержание

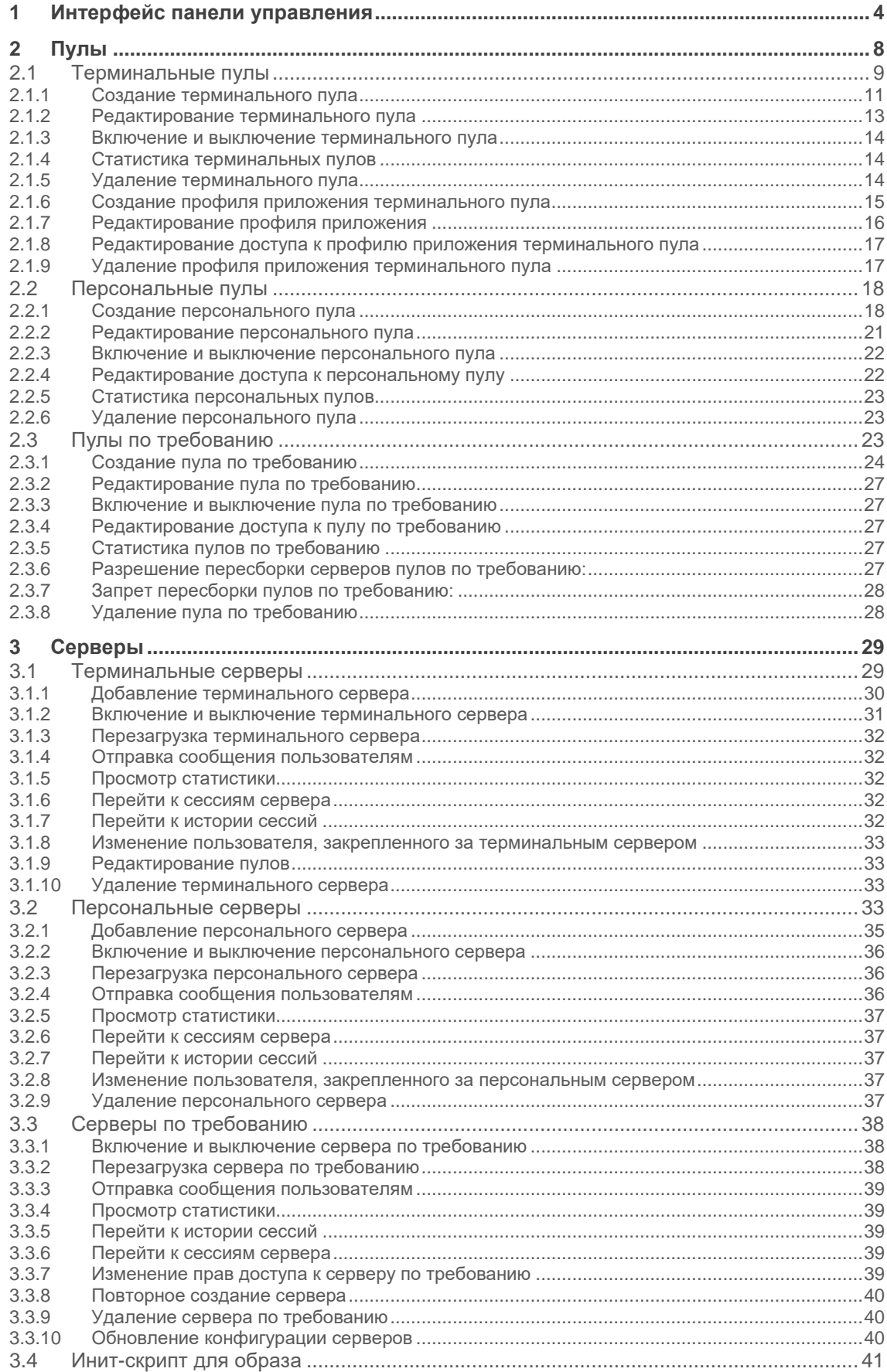

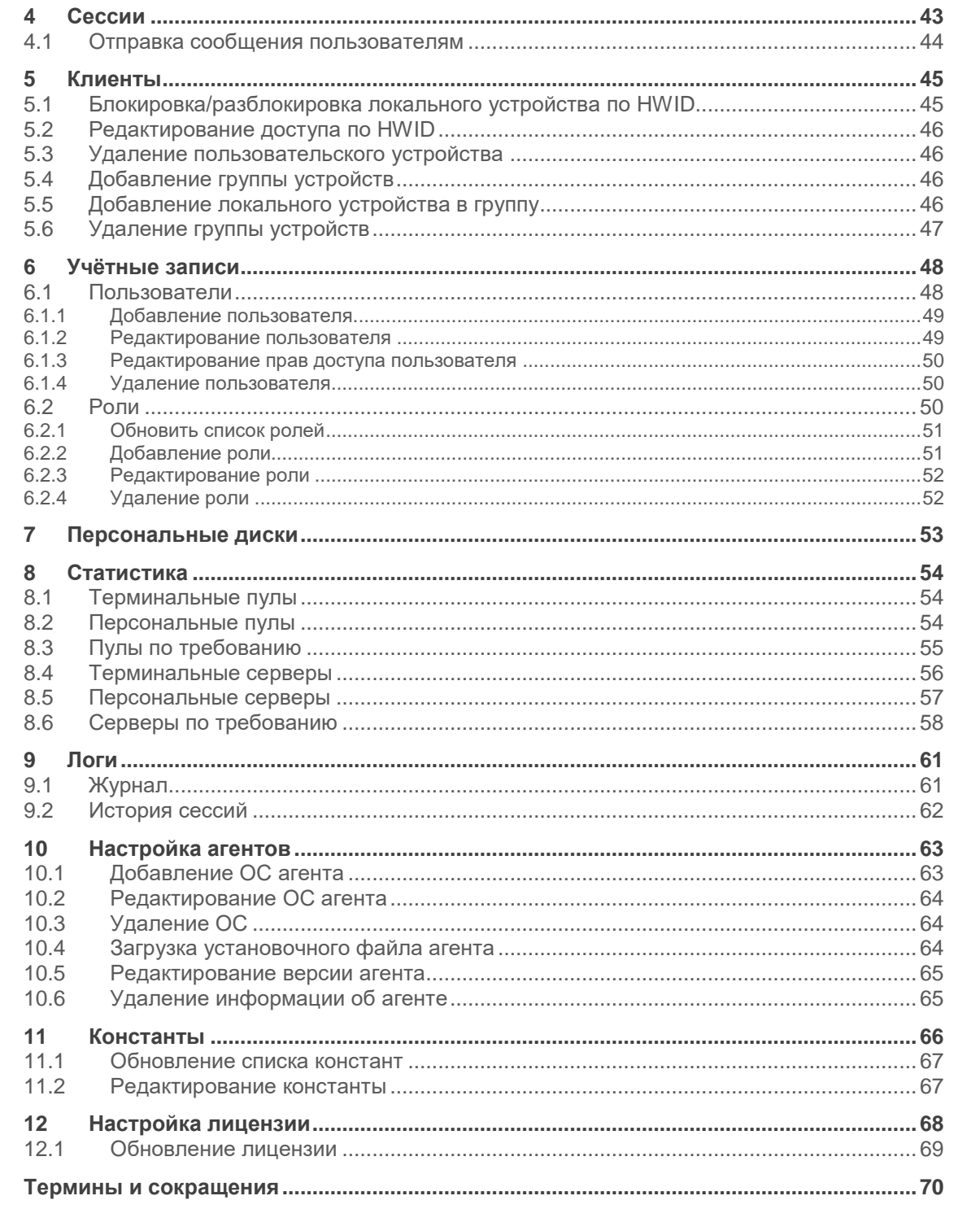

### <span id="page-3-0"></span>**1 Интерфейс панели управления**

Для работы в веб-панели управления РУСТЭК.VDI рекомендуется использовать браузеры Google Chrome и Mozilla Firefox актуальных версий.

Для входа в веб-панель управления (портал) нужно задать в адресной строке браузера адрес https://{ip управляющего узла}/#login и авторизоваться (Рисунок 1).

Есть возможность выбрать тёмную/светлую тему интерфейса: при авторизации или в главном окне портала, как показано на рисунках 1 и 2 красной стрелкой.

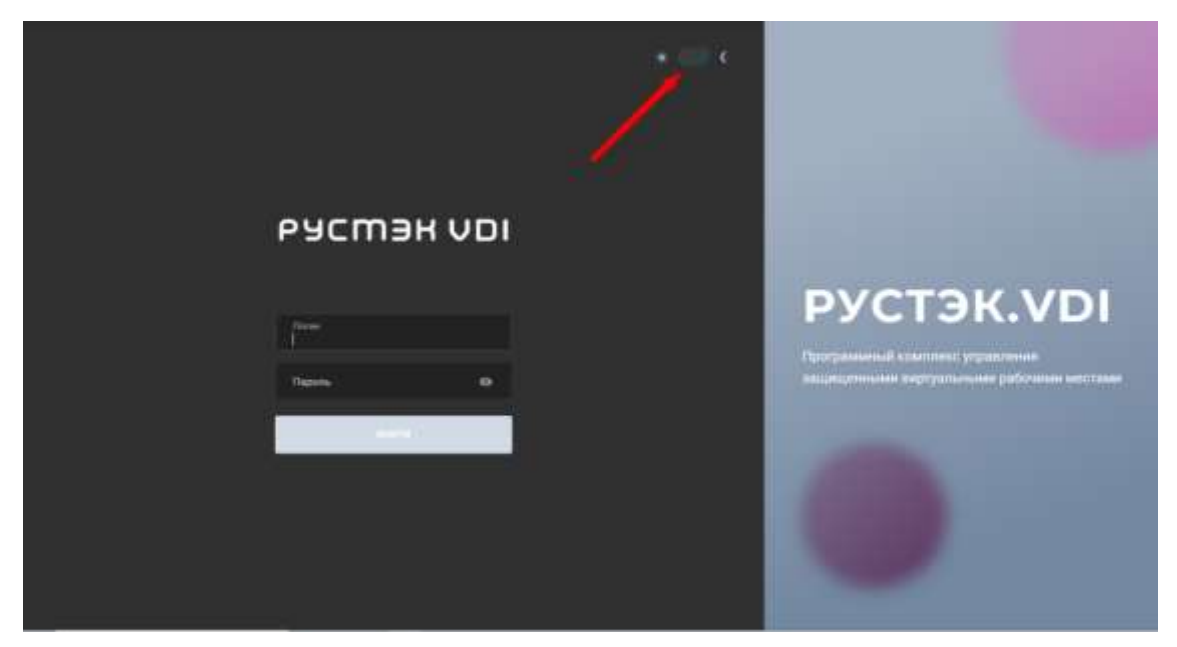

Рисунок 1 ‒ Форма авторизации в панели управления РУСТЭК.VDI

В левой верхней части панели управления находится кнопка (желтая стрелка на рисунке 2), позволяющая скрыть меню и расширить рабочую область. В правом верхнем углу панели управления расположен раскрывающийся список с двумя дополнительными кнопками (красная стрелка на рисунке 2): одна для смены темы, чтобы изменить внешний вид интерфейса, а другая для выхода из приложения.

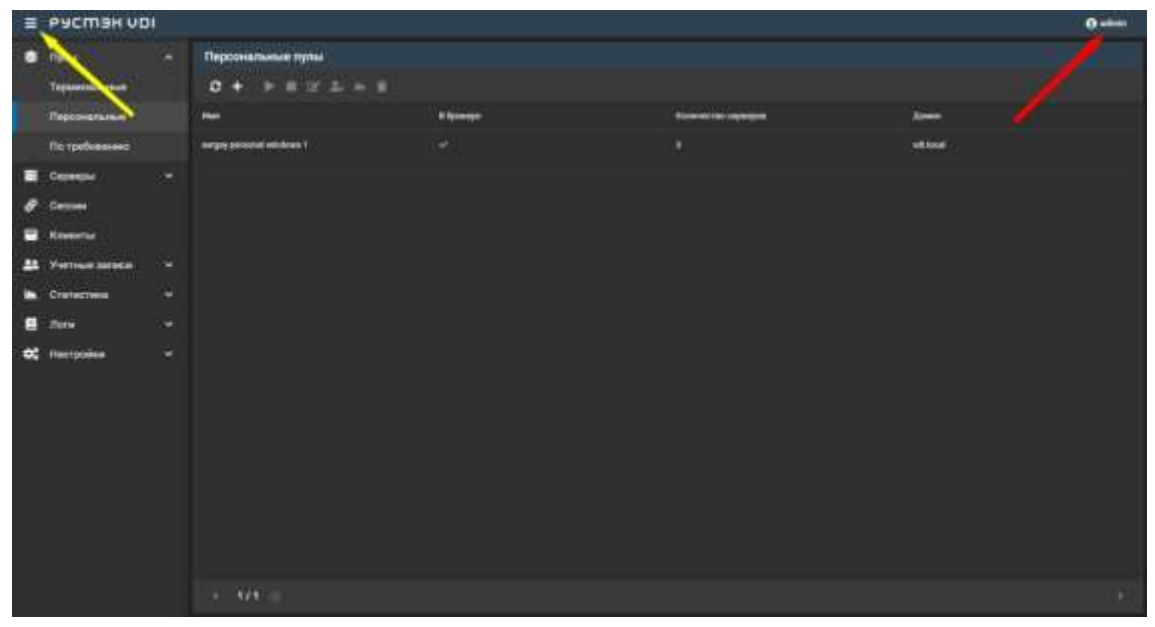

Рисунок 2 ‒ Панель управления РУСТЭК.VDI

Выполнение действий с выбранной сущностью возможно с помощью элементов управления:

- 1. на панели инструментов (подсвечено сиреневым на рисунке 3).
- 2. контекстного меню можно открыть его правой кнопкой мыши на выбранной сущности (подсвечено красным на рисунке 3).

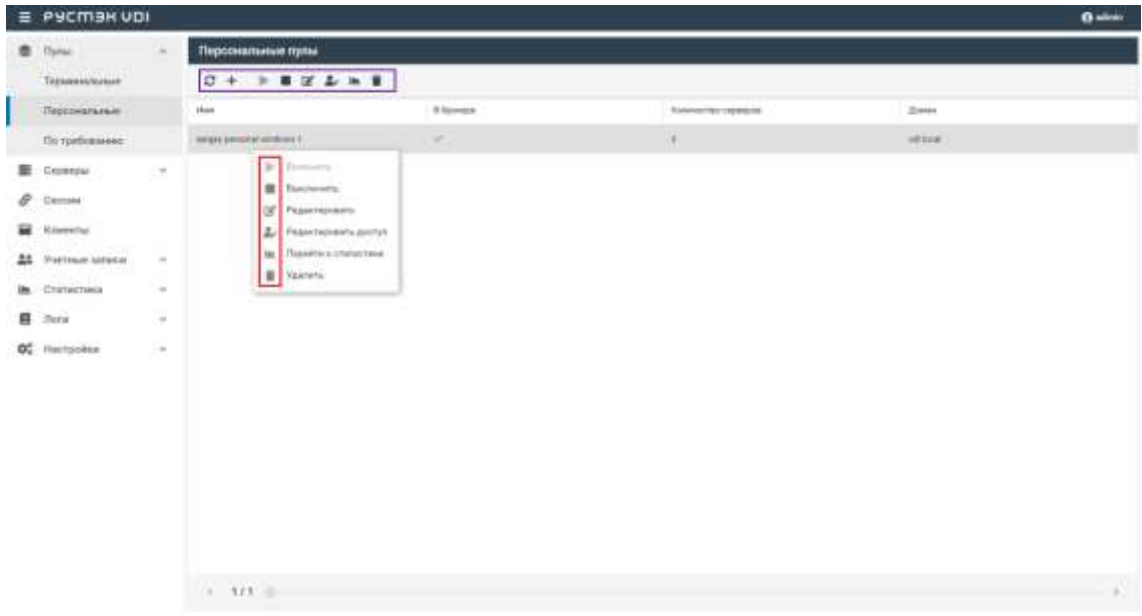

### Рисунок 3 – Выполнение действий с объектами

Основные элементы управления объектами:

- **Обновить**  $\mathbb{C}$  обновить отображаемую в окне информацию;
- **Создать** создать объект;
- **Редактировать** редактировать объект;
- **Редактировать доступ** редактировать доступ к объекту;
- **Перейти к статистике**  перейти к статистике пулов;
- **Удалить** удалить объект.

Каждый из разделов имеет по умолчанию свой состав столбцов. Для того, чтобы изменить состав столбцов, нужно:

- нажать на кнопку рядом с названием любого столбца (красная стрелка на рисунке 4),
- в появившемся меню навести курсор на пункт Столбцы (синяя стрелка на рисунке 4);
- в раскрывающемся списке включить/выключить чекбоксы рядом с интересующими параметрами.

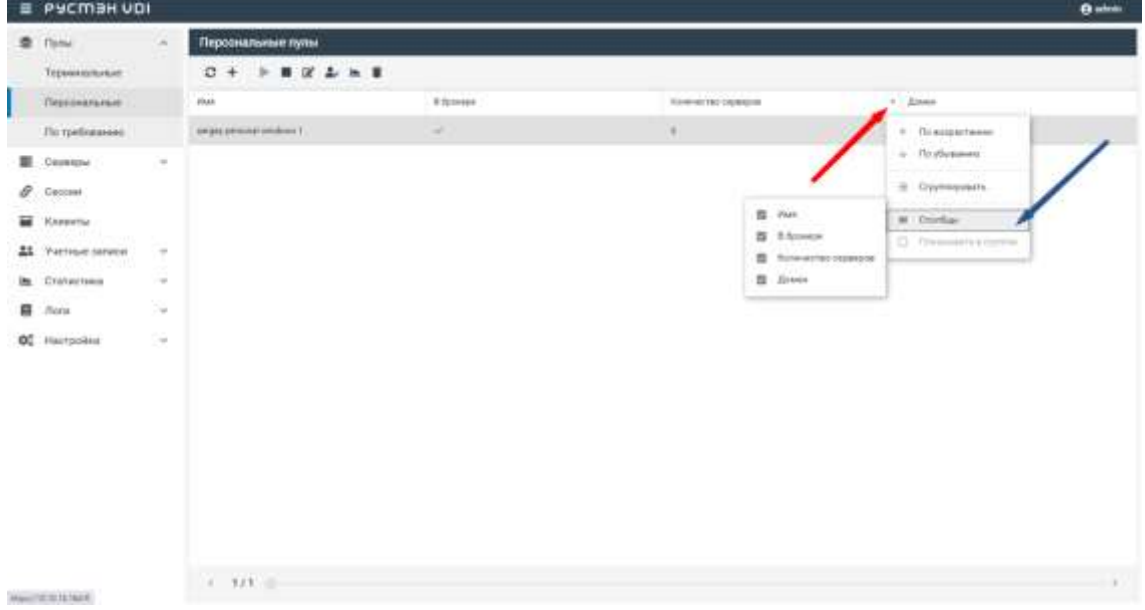

Рисунок 4 ‒ Выбор столбцов

Для сортировки строк (сущностей в таблице) необходимо нажать на кнопку рядом с названием любого столбца и нажать на пункт меню **По возрастанию/По убыванию**.

Для изменения расположения столбцов в таблице относительно друг

друга необходимо нажать левой кнопкой мыши на название столбца и, удерживая кнопку мыши нажатой, перетащить столбец на нужное место. При этом новое месторасположение столбца указывается зелеными стрелками, а название перетаскиваемого столбца - правее нижней стрелки.

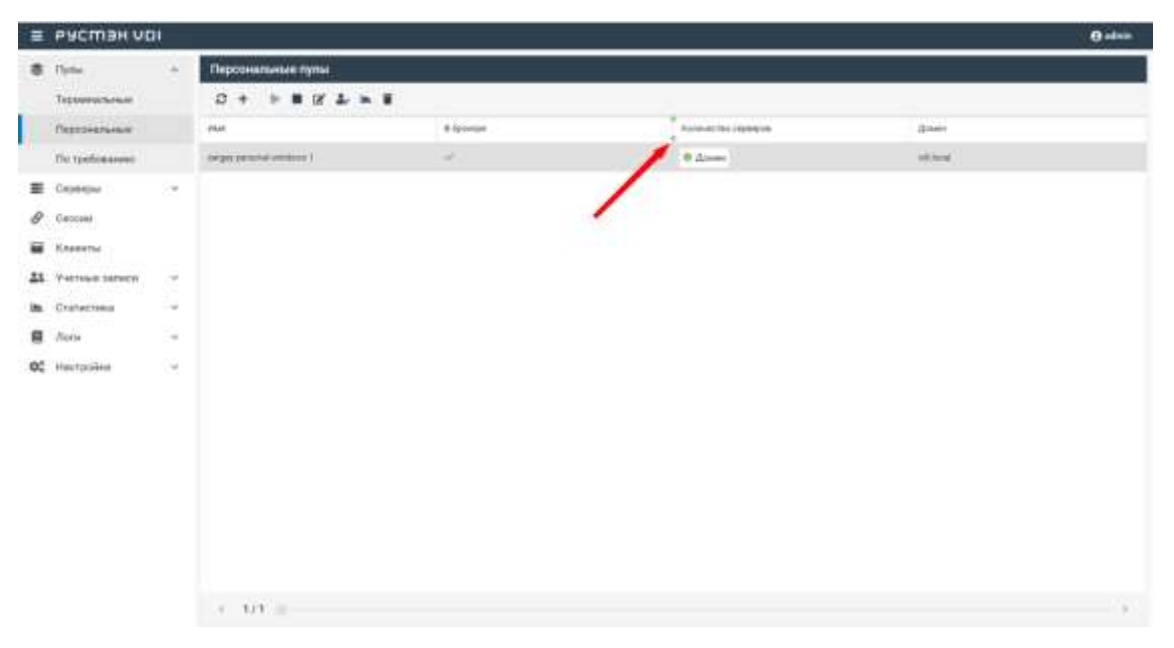

Рисунок 5 - Изменение положения столбцов

#### <span id="page-7-0"></span> $\overline{2}$ Пулы

Здесь и далее под сервером понимаем виртуальную машину (ВМ). В РУСТЭК. VDI поддерживается работа с тремя видами пулов серверов: терминальные пулы, персональные пулы и пулы по требованию. Каждый тип пула объединяет группу серверов и применяется для решения определенной задачи.

Терминальный сервер (входящий в терминальный пул), предполагает, что пользователи работают совместно в рамках одной операционной системы на одном виртуальном или выделенном физическом сервере. Пользовательские приложения устанавливаются один раз и регулярно обновляются на сервере, поэтому нет необходимости устанавливать или обновлять программу на каждой машине в сети. Для обеспечения режима работы VDI необходимо использовать персональный пул или пул по требованию.

В персональном пуле серверы закрепляются за конкретным пользователем (персональные серверы). Конфигурации серверов и набор установленного ПО могут быть различными, но необходимо предусмотреть средства обновления ПО для каждого сервера. Пользователь может подключиться только к персональному серверу. Если подключается пользователь, за которым не закреплен сервер, и есть сервер, за которым никто не закреплён, то пользователь присоединяется к этому серверу, и он закрепляется за этим пользователем. Дальнейшие подключения происходят к данному серверу.

В пуле по требованию при создании пула задаются настройки подключения к серверу, его конфигурация, а также отдельно количество серверов горячего, холодного резерва (включенные и выключенные) и общее количество серверов. На всех серверах пула установлен единый набор ПО. Сервер автоматически закрепляется за пользователем на время сессии. После завершения сессии сервер освобождается, а профиль пользователя сохраняется. Есть встроенные инструменты обновпения

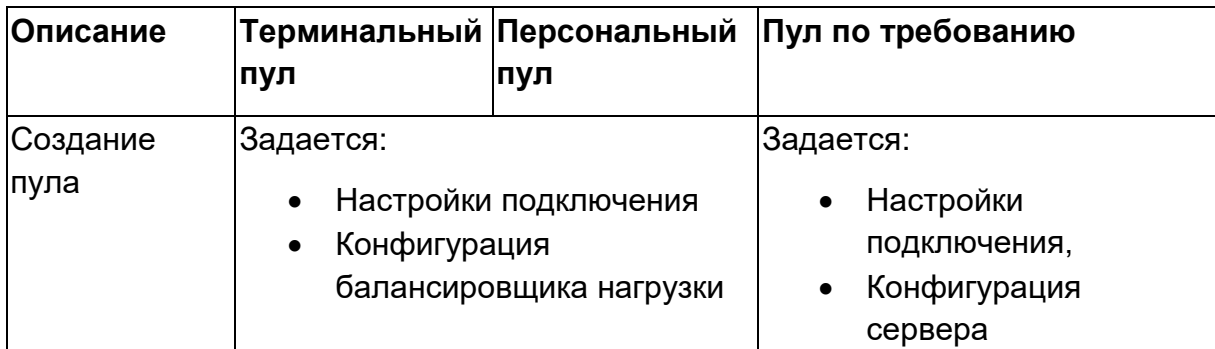

Таблица 1. Сравнительная характеристика пулов

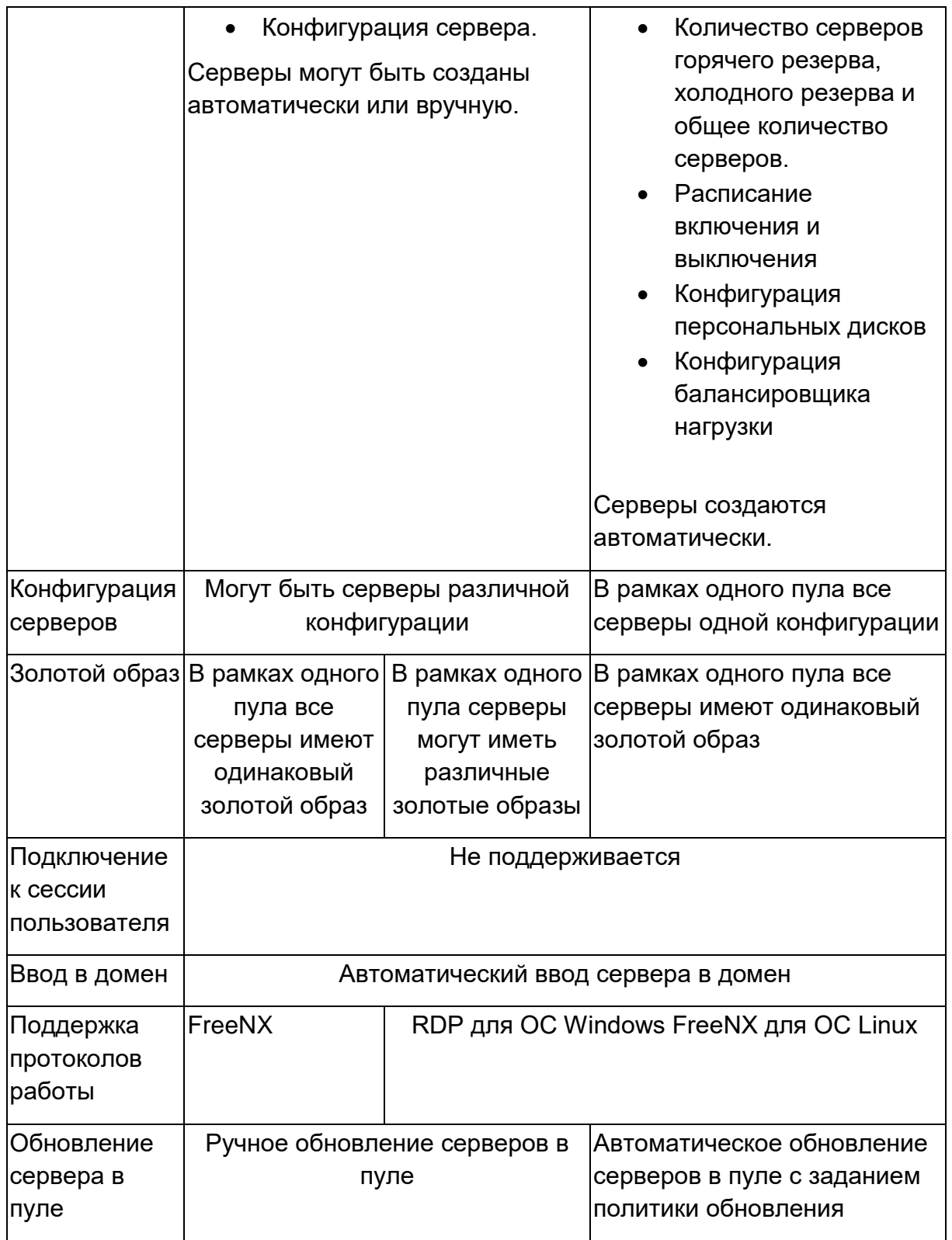

# <span id="page-8-0"></span>**2.1 Терминальные пулы**

В окне **Терминальные пулы** отображаются следующие столбцы по умолчанию:

| E PYCMER VOI       |                            |                                      |          |               |         |                    |                      |                | <b>Quinn</b> |  |
|--------------------|----------------------------|--------------------------------------|----------|---------------|---------|--------------------|----------------------|----------------|--------------|--|
| <b>卷 - Tiplia</b>  | $\sim$                     | Терминальные пулы                    |          |               |         | Профили приложений |                      |                |              |  |
| Tenanssimone       |                            | $D + P \equiv B \equiv \blacksquare$ |          |               |         | $0 + x + 1$        |                      |                |              |  |
| Персональные       |                            | pais.                                | discount | ROMANTED TICK | 31000   | <b>Mark</b>        | Desaper              | Notes at a     |              |  |
| The spectrosumes   |                            | amien.                               |          | A.            | intima. | fratre.            | <b>Environmental</b> | <b>Partist</b> |              |  |
| Communi            | $\mathcal{L}^{\text{eff}}$ |                                      |          |               |         |                    |                      |                |              |  |
| $\theta$ Cecase    |                            |                                      |          |               |         |                    |                      |                |              |  |
| <b>RE</b> Keeteria |                            |                                      |          |               |         |                    |                      |                |              |  |
| At Vertexe situse  | $\mathcal{C}_{\mathbf{M}}$ |                                      |          |               |         |                    |                      |                |              |  |
| ile Crutection     | $\sim$                     |                                      |          |               |         |                    |                      |                |              |  |
| <b>目 Jime</b>      | $\sim$                     |                                      |          |               |         |                    |                      |                |              |  |
| OC Plantpointe     | i i                        |                                      |          |               |         |                    |                      |                |              |  |
|                    |                            |                                      |          |               |         |                    |                      |                |              |  |
|                    |                            |                                      |          |               |         |                    |                      |                |              |  |
|                    |                            |                                      |          |               |         |                    |                      |                |              |  |
|                    |                            |                                      |          |               |         |                    |                      |                |              |  |
|                    |                            |                                      |          |               |         |                    |                      |                |              |  |
|                    |                            |                                      |          |               |         |                    |                      |                |              |  |
|                    |                            |                                      |          |               |         |                    |                      |                |              |  |
|                    |                            | $1 - 1/2 =$                          |          |               |         | 9.971              |                      |                | -6           |  |

Рисунок 6 ‒ Раздел меню **Терминальные пулы** панели РУСТЭК.VDI

- **Имя** наименование пула.
- **В брокере** отмечены включенные пулы, доступные для пользователей.
- **Количество серверов** количество серверов в терминальном пуле.
- **Домен** домен размещения серверов.

На панели инструментов окна **Терминальные пулы** содержатся элементы управления, выполняющие следующие действия:

- **Обновить** обновить отображаемую в окне **Терминальные пулы** информацию.
- **Создать** создать терминальный пул.
- **Включить** включить терминальный пул.
- **Выключить** выключить терминальный пул.
- **Редактировать** редактировать терминальный пул.
- **Перейти к статистике <u>Вена</u> перейти к статистике пулов.**
- **Удалить** удалить терминальный пул.

В окне **Профили приложений** отображаются следующие столбцы по умолчанию:

- Имя наименование профиля приложений.
- Описание описание профиля приложений.
- Команда команда, выполняемая при запуске ВРМ.

На панели инструментов окна Профили приложений содержатся элементы управления, выполняющие следующие действия:

- Обновить  $\sigma$  обновить отображаемую в окне Профили приложений информацию.
- Создать + создать профиль приложений.
- Редактировать редактировать профиль приложений.
- Редактировать доступ установить доступ к профилю приложений.
- Удалить  $\blacksquare$  удалить терминальный пул.

### <span id="page-10-0"></span>2.1.1 Создание терминального пула

Для создания терминального пула необходимо выполнить следующее:

- выбрать раздел меню Пулы Терминальные;
- в окне **Терминальные пулы** нажать кнопку Создать **+** на панели инструментов;
- заполнить открывшуюся форму «Создание терминального пула»;
- нажать кнопку Создать.

Пояснения по заполнению формы «Создание терминального пула», вкладка «Базовые настройки:

- Имя пула задать имя терминального пула.
- Сервисный пользователь ввести логин учетной записи Active Directory, обладающей правами добавления серверов в домен.
- Пароль AD ввести пароль.
- Домен задать домен размещения серверов.
- Шаблон имени машины задать шаблон имени ВМ. Шаблон имени выглядит следующим образом: p{pool\_id}-vm{vm\_num}, где p{pool\_id} - идентификатор пула, а vm num - номер виртуальной машины в пуле.
- **Проект** задать проект, представляющий собой выделенную конфигурацию виртуальных ресурсов и объектов ВИ, список проектов доступен из платформы виртуализации РУСТЭК.
- **Количество серверов при создании** ‒ указать первоначальное количество серверов при создании пула.
- **Максимальное количество серверов** указать возможное максимальное количество серверов пула.
- **Максимальное количество сессий на сервер** указать возможное максимальное количество сессий пула на один сервер.
- **Путь к NFS** указать местоположение, где располагается сервер NFS. Формат: x.x.x.x:/share/nfs, где x.x.x.x - ip-адрес.
- **Конфигурация балансировщика нагрузки**:
	- o **Балансировщик нагрузки** включает создание балансировщика нагрузки для данного пула.
	- o **Динамические порты** если включено, при прекращении подключения к удаленному серверу "слушатель", "пул" и "участник" переводятся в состояние "выключен", а затем возвращаются в состояние "включен" при следующем подключении. Если выключено - "слушатель", "пул" и "участник" удаляются каждый раз при прекращении подключения к удаленному серверу и создаются снова при следующем подключении.
	- o **TLS-туннель** если включено, соединение между клиентом и виртуальным сервером устанавливается с использованием TLS протокола. Если выключено, соединение устанавливается с использованием TCP протокола.
	- o **Конфигурация** задать предустановленную конфигурацию балансировщика нагрузки. Предустановленные конфигурации должны быть предварительно созданы в сервисе балансировки нагрузки Octavia.
	- o **Cеть** выбрать сеть в которой будет создан балансировщик нагрузки.
	- o **Сеть участников**  задать сеть участника пула балансировки нагрузки.

### • **Конфигурация сервера:**

- o **ОС**  выбрать в раскрывающемся списке операционную систему.
- o **Золотой образ**  выбрать в раскрывающемся списке образ операционной системы, список образов доступен из

платформы виртуализации РУСТЭК, конфигурации могут быть общедоступными или доступными только определённым проектам. Золотые образы фильтруются по полю ОС в платформе виртуализации РУСТЭК.

- Версия агента выбрать используемую версию агента.
- **Конфигурация** выбрать в раскрывающемся списке конфигурацию серверов в терминальном пуле, конфигурации предварительно создаются в рамках платформы виртуализации РУСТЭК, конфигурации могут быть общедоступными или доступными только определённым проектам.
- Размер диска (Гб) задать размер диска, в гигабайтах.
- Тип диска выбрать в раскрывающемся списке тип диска.
- Профили безопасности выбрать в раскрывающемся списке профили безопасности персонального пула, список доступных профилей безопасности загружается из платформы виртуализации РУСТЭК.
- о Сеть выбрать в раскрывающемся списке сеть, к которой необходимо подключить создаваемые серверы в пуле, список сетей доступен из платформы виртуализации РУСТЭК.
- Cloudinit установить флажок в чекбоксе при необходимости использования Cloud-init.

Созданный терминальный пул отображается в списке в основном окне.

### <span id="page-12-0"></span>2.1.2 Редактирование терминального пула

Для редактирования терминального пула нужно:

- выбрать раздел меню Пулы Терминальные;
- $\mathbf{Z}_{\mathsf{H}_{2}}$ • в окне Терминальные пулы нажать кнопку Редактировать панели инструментов;
- заполнить открывшуюся форму «Редактирование терминального пула», используя пояснения по заполнению формы «Создание терминального пула». Также при редактировании терминального пула можно задать расписание включения и выключения терминальных серверов. Что позволяет работать ВМ не всегда, а по мере необходимости.
- нажать кнопку Подтвердить.

Измененный терминальный пул отображается в списке в окне **Терминальные пулы.**

При редактировании терминального пула можно задать расписание запуска и работы ВРМ:

- время и дни включения серверов;
- выбрать конкретные серверы или задать расписание для всех серверов;
- время и дни выключения серверов.

### <span id="page-13-0"></span>**2.1.3Включение и выключение терминального пула**

После включения/выключения терминального пула он становится доступным/не доступным для пользователей:

- выбрать терминальный пул в разделе меню **Пулы ;**
- нажать кнопку **Включить** / **Выключить** ;
- нажать кнопку **Подтвердить**.

**Если в терминальном пуле отсутствует профиль приложений, то в клиенте РУСТЭК.VDI данный пул отображаться не будет.**

### <span id="page-13-1"></span>**2.1.4Статистика терминальных пулов**

Для отображения статистики терминальных пулов нужно:

- выбрать терминальный пул в разделе меню **Пулы;**
- нажать кнопку **Перейти к статистике** ;

#### <span id="page-13-2"></span>**2.1.5Удаление терминального пула**

Для удаления терминального пула необходимо выполнить следующее действия:

- выбрать раздел меню **Пулы – Терминальные**;
- выбрать терминальный пул, который необходимо удалить, в списке в основном окне **Терминальные пулы;**
- нажать кнопку **Удалить** на панели инструментов:

• подтвердить выполнение действия в диалоговом окне «Удаление пула», нажав кнопку **Удалить**,

### После удаления восстановить терминальный пул невозможно!

#### <span id="page-14-0"></span>2.1.6 Создание профиля приложения терминального пула

Для создания профиля приложения терминального пула необходимо выполнить следующее:

- выбрать раздел меню Пулы Терминальные;
- в окне Профили приложения нажать кнопку Создать + на панели ИНСТРУМЕНТОВ:
- заполнить открывшуюся форму «Создание профиля приложения терминального пула»;
- нажать кнопку Создать.

Пояснения по заполнению формы «Создание профиля приложения терминального пула»

- Имя приложения укажите наименования профиля приложения.
- Описание добавьте описание профиля приложения.
- Тип сессий укажите среду рабочего стола, поддерживаемую удаленной машиной.
- Команда укажите команду, выполняемую при запуске ВРМ.

Требуется указать команду в формате:

```
runapp [название приложения]
```
Пример: runapp firefox

- Безрамочный установите флаг для открытия рабочего стола в окне без рамки.
- Скорость подключения в зависимости от пропускной способности сетевого подключения можно выбрать предпочитаемую скорость соединения:
- MODEM.
- · ISDN.
- $\bullet$  ADSL.
- $\bullet$  WAN.
- $\bullet$   $\bullet$   $\bullet$   $\bullet$   $\bullet$
- Метод сжатия выберите метод сжатия изображения из выпадающего списка.
- **Качество изображения**  укажите качество передаваемого изображения.
- **Экран**  укажите полноэкранный режим или разрешение экрана.
- **Разрешение**  укажите разрешение экрана.
- **DPI дисплея**  указать параметр разрешения дисплея.
- **Установка DPI** установить флаг в случае, если требуется задать разрешения DPI дисплея.
- **Xinerama** поддержка двух и более физических дисплеев.
- **Режим буфера обмена**  позволяет ограничить использование локального буфера обмена.
- **Поддержка звука**  установите флаг в случае разрешения проброса звука.
- **Поддержка печати на стороне клиента**  установите флаг в случае разрешения печати на стороне клиента.
- **Путь**  путь локальной папки, подключаемой к ВРМ.
- **Использовать логин и пароль брокера**  установите флаг для возможности использования логина и пароля брокера для ВРМ.

Созданный профиль приложения отображается в списке в окне **Профили приложений**.

### <span id="page-15-0"></span>**2.1.7 Редактирование профиля приложения**

Для редактирования профиля приложения терминального пула нужно:

- выбрать раздел меню **Пулы – Терминальные**;
- в окне **Профили приложения** нажать кнопку **Редактировать** на панели инструментов;
- заполнить открывшуюся форму «Редактирование профиля приложения терминального пула», используя пояснения по заполнению формы «Создание профиля приложения терминального пула» .
- нажать кнопку **Подтвердить**.

Измененный профиль приложения отображается в списке в окне **Профили приложений.**

## <span id="page-16-0"></span>2.1.8 Редактирование доступа к профилю приложения терминального пула

Можете назначить правила доступа для учётных записей пользователей или групп пользователей, CIDR (сеть, из которой идет подключение), интервал времени подключения.

Каждое правило состоит из трех частей: объект, действие и на кого действует.

Правила доступа предусматривают два безусловных действия: «запретить» и «разрешить» и одно условное - «разрешить если». В случае применения безусловного правила действие разрешается или запрещается для указанного объекта. Применение условного действия «разрешить если» позволяет задать комбинацию правил, так в условии учитывается следующая строка. Например, возможно разрешить доступ группе из AD «бухгалтерия», если они подключаются из подсети 192.168.1.0.

Для добавления правила доступа к профилю приложений:

- выбрать раздел меню Пулы Терминальные;
- в окне Профили приложений нажать кнопку Редактировать  $\bullet$ доступ и на панели инструментов:
- нажать кнопку Добавить;
- заполнить права доступа на форме «Редактирование доступа к профилю приложения терминального пула»;
- нажать кнопку Создать.

#### <span id="page-16-1"></span>2.1.9 Удаление профиля приложения терминального пула

Для удаления профиля приложения необходимо выполнить следующее действия:

- выбрать раздел меню Пулы Терминальные;
- выбрать профиль приложения, который необходимо удалить, в  $\bullet$ списке в окна Профили приложений;
- нажать кнопку Удалить на панели инструментов;
- подтвердить выполнение действия в диалоговом окне «Удаление профиля приложения терминального пула», нажав кнопку Удалить.

Если удаленный профиль приложения является последним, то пул к которому принадлежит данный профиль не будет отображаться в клиенте РУСТЭК.VDI.

**После удаления восстановить профиль приложения невозможно!**

### <span id="page-17-0"></span>**2.2 Персональные пулы**

В основном окне раздела **Пулы персональные** отображаются следующие столбцы по умолчанию:

- **Имя** наименование пула;
- **В брокере** флажок установлен для включенного пула, доступного для пользователей;
- **Количество серверов** количество серверов в персональном пуле;
- **Домен** домен размещения серверов.

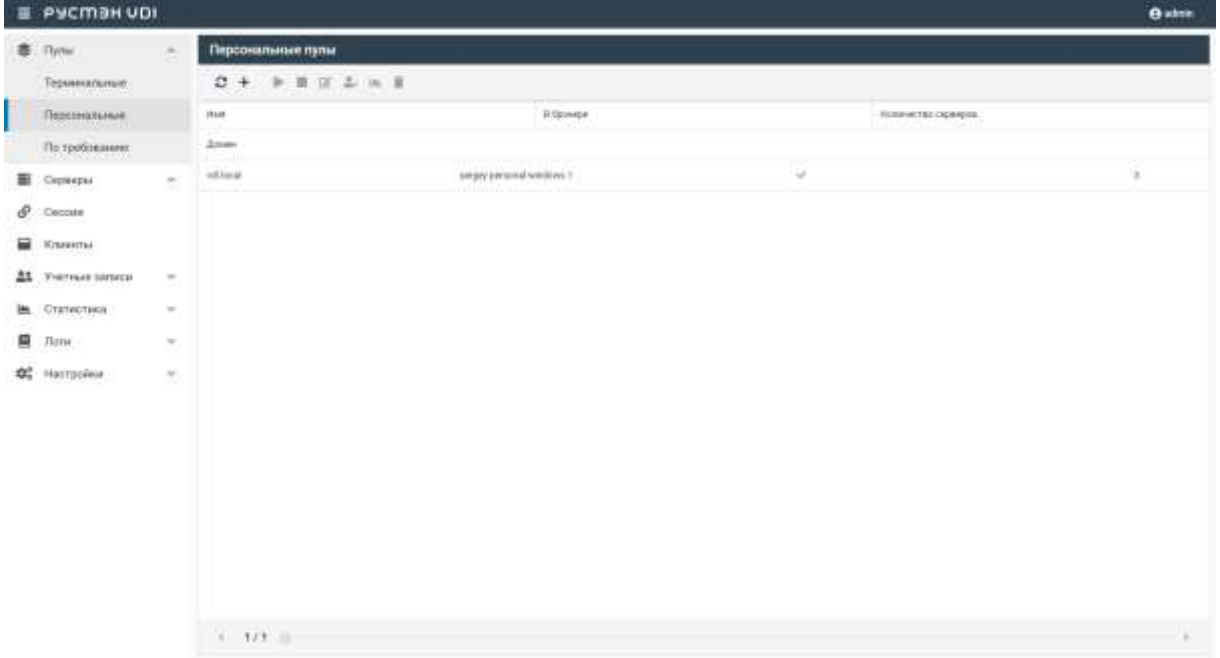

Рисунок 7‒ Раздел меню **Пулы персональные** панели РУСТЭК.VDI

### <span id="page-17-1"></span>**2.2.1Создание персонального пула**

Для создания персонального пула необходимо:

- на панели инструментов в разделе **Пулы персональные** нажать кнопку **Создать**;
- заполнить открывшуюся форму **Создание персонального пула**;
- нажать кнопку **Создать**.

Пояснения по заполнению формы **Создание персонального пула**, вкладка **Базовые настройки**:

- **Имя пула** задать имя персонального пула.
- **Сервисный пользователь** ввести логин учетной записи Active Directory, обладающей правами добавления серверов в домен.
- **Пароль AD** ввести пароль.
- **Домен** задать домен размещения серверов.
- **Шаблон имени машины –** задать шаблон имени ВМ. Шаблон имени выглядит следующим образом: **p{pool\_id}-vm{vm\_num},** где p{pool\_id} – идентификатор пула, а vm\_num – номер виртуальной машины в пуле.
- **Проект** задать проект, представляющий собой выделенную конфигурацию виртуальных ресурсов и объектов ВИ, список проектов доступен из платформы виртуализации РУСТЭК.
- **Количество серверов при создании** ‒ указать первоначальное количество серверов при создании пула.
- **Максимальное количество серверов** указать возможное максимальное количество серверов пула.
- **Конфигурация балансировщика нагрузки**:
	- o **Балансировщик нагрузки** включает создание балансировщика нагрузки для данного пула.
	- o **Динамические порты** если включено, при прекращении подключения к удаленному серверу "слушатель", "пул" и "участник" переводятся в состояние "выключен", а затем возвращаются в состояние "включен" при следующем подключении. Если выключено - "слушатель", "пул" и "участник" удаляются каждый раз при прекращении подключения к удаленному серверу и создаются снова при следующем подключении.
	- o **TLS-туннель** если включено, соединение между клиентом и виртуальным сервером устанавливается с использованием TLS протокола. Если выключено, соединение устанавливается с использованием TCP протокола.
	- o **Конфигурация** задать предустановленную конфигурацию балансировщика нагрузки. Предустановленные конфигурации должны быть предварительно созданы в сервисе балансировки нагрузки Octavia.
	- o **Cеть** выбрать сеть в которой будет создан балансировщик нагрузки.
- o **Сеть участников**  задать сеть участника пула балансировки нагрузки.
- **Конфигурация сервера:**
	- o **ОС** выбрать в раскрывающемся списке ОС.
	- o **Золотой образ** выбрать в раскрывающемся списке образ ОС. Список образов доступен из платформы виртуализации РУСТЭК.
	- o **Версия агента** выбрать используемую версию агента.
	- o **Конфигурация** выбрать в раскрывающемся списке конфигурацию серверов в персональном пуле. Конфигурации предварительно создаются в рамках платформы виртуализации РУСТЭК. Могут быть общедоступными или доступными только определённым проектам.
	- o **Размер диска (Гб)** задать размер диска, в гигабайтах.
	- o **Тип диска** выбрать в раскрывающемся списке тип диска.
	- o **Профили безопасности** выбрать в раскрывающемся списке профили безопасности персонального пула. Список доступных профилей безопасности загружается из платформы виртуализации РУСТЭК.
	- o **Сеть** выбрать в раскрывающемся списке сеть, к которой необходимо подключить создаваемые серверы в пуле. Список сетей доступен из платформы виртуализации РУСТЭК.
	- o **Cloud Init** установить флажок в чекбоксе при необходимости использования Cloud-init.

При создании образа на платформе РУСТЭК начало имени ОС должно совпадать с наименованием ОС в РУСТЭК.VDI.

Пояснения по заполнению формы **Создание персонального пула**, вкладка **Настройки сессии**:

- **Тип сессий** указать среду рабочего стола, поддерживаемую сервером;
- **Команда** указать команду, выполняемую при запуске сервера;

Требуется указать команду в формате:

**runapp [название приложения]**

**Пример: runapp firefox**

- **Безрамочный** установить флаг для открытия рабочего стола в окне без рамки;
- **Скорость подключения** в зависимости от пропускной способности сетевого подключения можно выбрать предпочитаемую скорость соединения:
	- o MODEM;
	- o ISDN;
	- o ADSL;
	- o WAN;
	- $\circ$  LAN.
- **Метод сжатия** выбрать метод сжатия изображения из выпадающего списка;
- **Качество изображения** указать качество передаваемого изображения;
- **Экран** указать полноэкранный режим или разрешение экрана;
- **DPI дисплея** задать параметр разрешения дисплея;
- **Xinerama** установить флажок разрешение поддержки двух и более физических дисплеев;
- **Режим буфера обмена** задать ограничения и разрешения использования локального буфера обмена;
- **Поддержка звука** установить флажок в случае разрешения проброса звука;
- **Поддержка печати на стороне клиента** установить флажок в случае разрешения печати на стороне клиента;
- **Путь** задать путь локальной папки, подключаемой к серверу, при необходимости задать автоподключение;
- **Использовать логин и пароль брокера** установить флажок для возможности использования логина и пароля брокера для сервера.

#### <span id="page-20-0"></span>**2.2.2Редактирование персонального пула**

Для редактирования персонального пула нужно:

- Выбрать персональный пул в разделе меню **Пулы**;
- нажать кнопку **Редактировать**
- в открывшейся форме Редактирование персонального пула отредактировать необходимые параметры. При редактировании персонального пула можно задать расписание включения и выключения персональных серверов. Что позволяет работать серверу не всегда, а по мере необходимости.
- нажать кнопку Подтвердить.

Доступные параметры расписания запуска и работы сервера:

- время и дни включения серверов;
- серверы;
- время и дни выключения серверов.

### <span id="page-21-0"></span>2.2.3 Включение и выключение персонального пула

После включения/выключения персонального пула он становится доступным/не доступным для пользователей:

- выбрать персональный пул в разделе меню Пулы;
- нажать кнопку Включить / Выключить |
- нажать кнопку Подтвердить.

## <span id="page-21-1"></span>2.2.4 Редактирование доступа к персональному пулу

Можно назначить правила доступа для учётных записей пользователей или групп пользователей, CIDR (сеть, из которой идет подключение), интервал времени подключения.

Каждое правило состоит из трех частей: объект, действие и значение. Правила доступа предусматривают два безусловных действия: «запретить» и «разрешить» и одно условное - «разрешить если». В случае применения безусловного правила действие разрешается или запрещается для указанного объекта. Применение условного действия «разрешить если» позволяет задать комбинацию правил - так в условии учитывается следующая строка. Например, возможно разрешить доступ пользователей из группы AD «бухгалтерия», если они подключаются из подсети 192.168.1.0. - Рисунок 7.

Редактирование доступа к персональному пулу выполняется следующим образом:

- выбрать персональный пул в разделе меню Пулы персональные;
- нажать кнопку Редактировать доступ
- задать правила доступа к пулу;
- нажать кнопку Подтвердить.

#### <span id="page-22-0"></span>**2.2.5Статистика персональных пулов**

Для отображения статистики персональных пулов нужно;

- выбрать персональный пул в разделе меню **Пулы;**
- нажать кнопку **Перейти к статистике** .

#### <span id="page-22-1"></span>**2.2.6Удаление персонального пула**

Для удаления персонального пула нужно:

- выбрать персональный пул в разделе меню **Пулы**;
- нажать кнопку **Удалить** ;
- подтвердить удаление, нажав кнопку **Удалить**.

**После удаления восстановить персональный пул невозможно!**

#### <span id="page-22-2"></span>**2.3 Пулы по требованию**

В основном окне раздела **Пулы по требованию** отображаются следующие столбцы по умолчанию:

- **Имя** наименование пула;
- **В брокере** отметка о пулах, доступных пользователям;
- **Домен** домен размещения серверов;
- **Горячих серверов** количество горячих серверов;
- **Холодных серверов** количество холодных серверов;
- **Максимум серверов** максимальное количество серверов.

|                     | E PYCMER VOI     |                     |                         |            |            |                   |                 | <b>O</b> aken         |  |  |  |
|---------------------|------------------|---------------------|-------------------------|------------|------------|-------------------|-----------------|-----------------------|--|--|--|
| 卷 / Pylear          | $\sim$           |                     | Пулы по требованию      |            |            |                   |                 |                       |  |  |  |
|                     | Technologian     |                     | $0 + 1112222008$        |            |            |                   |                 |                       |  |  |  |
|                     | Переональные     |                     | Fixes.                  | 9. Symony: | $20***$    | Taysker represent | Холдискулаверов | About maps i spessine |  |  |  |
|                     | Thi rpefinbasead |                     | (wipsy serrout rock     | w.         | $nXk\pi$   | $\sqrt{2}$        |                 | ٠                     |  |  |  |
| $\equiv$<br>Ceremon |                  | $\rightarrow$       | ivergey dentured yet 1. | w.         | interest   |                   |                 | t.                    |  |  |  |
| $\theta$<br>Серони  |                  |                     | parges domand you'll    | ÷          | $-$ d heal |                   |                 | ٠                     |  |  |  |
| R Kteering          |                  |                     |                         |            |            |                   |                 |                       |  |  |  |
| M Verteur unver     |                  | 1,317<br>CM.        |                         |            |            |                   |                 |                       |  |  |  |
| ile Crutection      |                  | $\sim$              |                         |            |            |                   |                 |                       |  |  |  |
| 目<br><b>Hotel</b>   |                  | $\scriptstyle\rm w$ |                         |            |            |                   |                 |                       |  |  |  |
| OC Plentoolean      |                  | $\sim$              |                         |            |            |                   |                 |                       |  |  |  |
|                     |                  |                     |                         |            |            |                   |                 |                       |  |  |  |
|                     |                  |                     |                         |            |            |                   |                 |                       |  |  |  |
|                     |                  |                     |                         |            |            |                   |                 |                       |  |  |  |
|                     |                  |                     |                         |            |            |                   |                 |                       |  |  |  |
|                     |                  |                     |                         |            |            |                   |                 |                       |  |  |  |
|                     |                  |                     |                         |            |            |                   |                 |                       |  |  |  |
|                     |                  |                     |                         |            |            |                   |                 |                       |  |  |  |
|                     |                  |                     | 1.111                   |            |            |                   |                 |                       |  |  |  |

Рисунок 8 ‒ Раздел меню **Пулы по требованию** панели РУСТЭК.VDI

## <span id="page-23-0"></span>**2.3.1Создание пула по требованию**

Для создания пула по требованию нужно:

- выбрать раздел меню **Пулы – Пулы по требованию**;
- нажать кнопку **Создать +** на панели инструментов;
- заполнить открывшуюся форму «Создание пула по требованию»;
- нажать кнопку **Создать**.

Пояснения по заполнению формы **Создание пула по требованию**, вкладка **Базовые настройки**:

- **Имя пула** задать имя пула по требованию.
- **Сервисный пользователь**  ввести логин учетной записи Active Directory, обладающей правами добавления серверов в домен.
- **Пароль AD** ввести пароль учетной записи Active Directory, обладающей правами добавления серверов в домен.
- **Домен** задать домен размещения серверов.
- **Шаблон имени машины –** задать шаблон имени ВМ. Шаблон имени выглядит следующим образом: **p{pool\_id}-vm{vm\_num},** где  $p\{pool\ id\}$  – идентификатор пула, а vm\_num – номер виртуальной машины в пуле.
- **Проект** задать проект, представляющий собой выделенную конфигурацию виртуальных ресурсов и объектов ВИ. Список проектов доступен из платформы виртуализации РУСТЭК.
- **Политика обновления** задать мягкую или жесткую политику обновления серверов. При смене параметров в пуле изменения распространяются на все серверы в пуле. Мягкая политика – обновляются только свободные серверы, жесткая политика – все серверы обновляются сразу, вне зависимости от подключения пользователей.
- **Время отключения приостановленных сессий (мин)** задать время отключения пользователей в приостановленных сессиях в минутах.
- **Обнулять сервер** установите флажок при необходимости очистки серверов после завершения сессии.
- **Резерв горячих серверов** задать количество горячих серверов.
- **Резерв холодных серверов** задать количество холодных серверов.
- **Максимум общего количества серверов** задать максимальное количество серверов.
- **Расписание** задать расписание включения и выключения серверов по требованию. Что позволяет работать серверу не всегда, а по мере необходимости.
- **Конфигурация персональных дисков** при необходимости создания персональных дисков установить чек-бокс и задайте размер диска (в Гб), тип диска и файловой системы, точку монтирования.

Возможны два варианта монтирования персонального диска к виртуальной машине. Первый вариант – присоединить диск в виде папки, указав точный путь до нее в качестве точки монтирования (Например: C:\PersonalDisk). Второй вариант – использовать диск как отдельное хранилище, в точке монтирования необходимо указать 'D'.

### • **Конфигурация балансировщика нагрузки**:

- o **Балансировщик нагрузки** включает создание балансировщика нагрузки для данного пула.
- o **Динамические порты** если включено, при прекращении подключения к удаленному серверу "слушатель", "пул" и "участник" переводятся в состояние "выключен", а затем возвращаются в состояние "включен" при следующем подключении. Если выключено - "слушатель", "пул" и "участник" удаляются каждый раз при прекращении

подключения к удаленному серверу и создаются снова при следующем подключении.

- o **TLS-туннель** если включено, соединение между клиентом и виртуальным сервером устанавливается с использованием TLS протокола. Если выключено, соединение устанавливается с использованием TCP протокола.
- o **Конфигурация** задать предустановленную конфигурацию балансировщика нагрузки. Предустановленные конфигурации должны быть предварительно созданы в сервисе балансировки нагрузки Octavia.
- o **Cеть** выбрать сеть в которой будет создан балансировщик нагрузки.
- o **Сеть участников**  задать сеть участника пула балансировки нагрузки.
- **Конфигурация сервера:**
	- o **ОС** выбрать в раскрывающемся списке ОС.
	- o **Золотой образ** выбрать в раскрывающемся списке образ ОС. Список образов доступен из платформы виртуализации РУСТЭК.
	- o **Версия агента** выбрать используемую версию агента.
	- o **Конфигурация** выбрать в раскрывающемся списке конфигурацию пула по требованию. Конфигурации предварительно создаются в рамках платформы виртуализации РУСТЭК. Конфигурации могут быть общедоступными или доступными только определённым проектам.
	- o **Размер диска (Гб**) задать размер диска, в гигабайтах.
	- o **Тип диска** выбрать в раскрывающемся списке тип диска.
	- o **Профили безопасности** выбрать в раскрывающемся списке профили безопасности пула по требованию, список доступных профилей безопасности загружается из платформы виртуализации РУСТЭК.
	- o **Сеть** выбрать в раскрывающемся списке сети, к которым необходимо подключить создаваемые серверы в пуле. Список сетей доступен из платформы виртуализации РУСТЭК.
	- o **Cloud Init** установить флажок в чекбоксе при необходимости использования Cloud-init.

Вкладка **Настройки сессий** заполняется аналогично персональному пулу, подробнее в разделе «Создание персонального пула».

### <span id="page-26-0"></span>**2.3.2Редактирование пула по требованию**

Для редактирования пула по требованию необходимо:

- Выбрать пул по требованию в разделе меню **Пулы**;
- нажать кнопку **Редактировать** ;
- в открывшейся форме **Редактирование пула по требованию** отредактировать необходимые параметры;
- нажать кнопку **Подтвердить**.

#### <span id="page-26-1"></span>**2.3.3Включение и выключение пула по требованию**

После включения/выключения пула по требованию он становится доступным/недоступным для пользователей:

- выбрать пул по требованию в разделе меню **Пулы;**
- нажать кнопку **Включить** / **Выключить** ;
- нажать кнопку **Подтвердить**.

#### <span id="page-26-2"></span>**2.3.4Редактирование доступа к пулу по требованию**

Редактирование доступа к пулу по требованию выполняется следующим образом:

- выбрать пул по требованию в разделе меню **Пулы**;
- нажать кнопку **Редактировать доступ** ;
- задать правила доступа к пулу;
- нажать кнопку **Подтвердить**.

#### <span id="page-26-3"></span>**2.3.5Статистика пулов по требованию**

Для отображения статистики пула по требованию нужно:

- выбрать пул по требованию в разделе меню **Пулы;**
- нажать кнопку **Перейти к статистике** ;

#### <span id="page-26-4"></span>**2.3.6Разрешение пересборки серверов пулов по требованию:**

Разрешить пересборку серверов пула по требованию при смене конфигурации сервера.

Для разрешения пересборки серверов пула по требованию нужно;

• выбрать пул по требованию в разделе меню **Пулы;**

- нажать кнопку **Разрешить пересборку**
- в открывшемся окне **Разрешение пересборки пула по требованию** нажать кнопку **Подтвердить**.

### <span id="page-27-0"></span>**2.3.7Запрет пересборки пулов по требованию:**

Запретить пересборку серверов пула по требованию при смене конфигурации сервера.

Для запрета пересборки серверов пула по требованию нужно:

- выбрать пул по требованию в разделе меню **Пулы;**
- $\bullet$  нажать кнопку Запретить пересборку  $\bigotimes$
- в открывшемся окне **Запрет пересборки пула по требованию** нажать кнопку **Подтвердить**.

### <span id="page-27-1"></span>**2.3.8Удаление пула по требованию**

Для удаления пула по требованию необходимо:

- выбрать пул по требованию в разделе меню **Пулы**;
- нажать кнопку **Удалить** ;
- подтвердить удаление, нажав кнопку **Удалить**.

**После удаления восстановить пул по требованию невозможно!**

### <span id="page-28-0"></span>**3 Серверы**

В панели РУСТЭК.VDI серверы сгруппированы:

- терминальные серверы, относящиеся к терминальному пулу;
- персональные серверы, относящиеся к персональным пулам;
- по требованию серверы, относящиеся к пулам по требованию.

### <span id="page-28-1"></span>**3.1 Терминальные серверы**

Внешний вид окна **Серверы – Терминальные** панели управления РУСТЭК.VDI показан на рисунке 9.

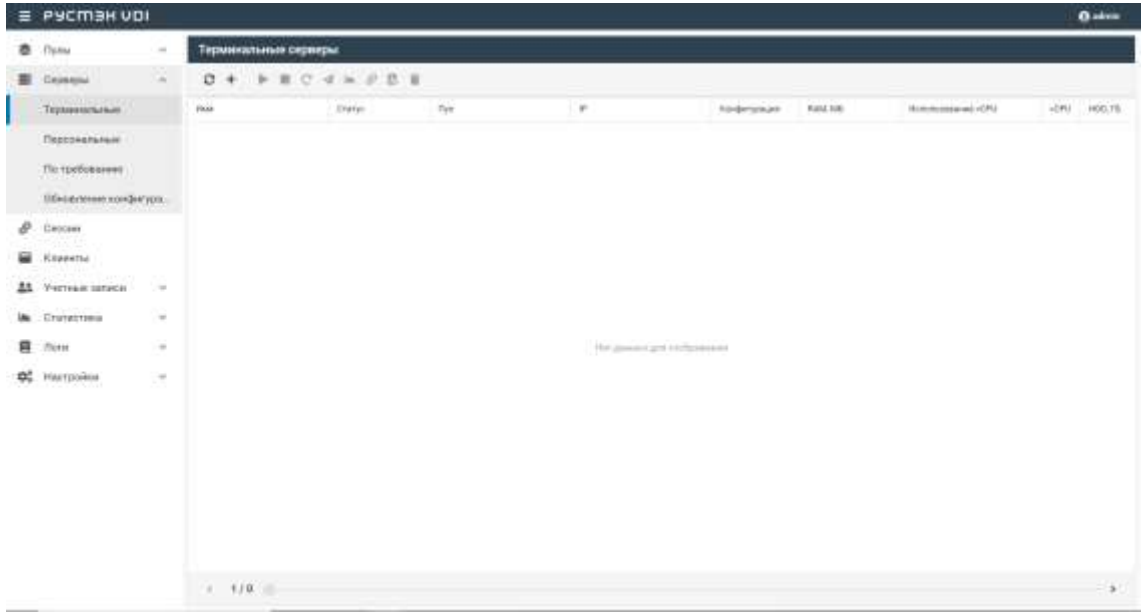

Рисунок 9 ‒ Раздел меню **Серверы терминальные** панели управления РУСТЭК.VDI

Информация представлена в виде таблицы со следующими полями:

- **Имя**  имя персонального сервера;
- **Статус**  статус сервера: запущен или отключен;
- **Пул**  атрибут включения сервера в пул;
- **IP** IP-адрес терминального сервера;
- **Пользователь**  признак закрепления сервера за пользователем;
- **Конфигурация**  конфигурация терминального сервера;
- **vCPU** количество выделяемых vCPU на одну ВМ;
- **Использование vCPU** процент загрузки vCPU;
- **RAM, Гб**  объем памяти, в гигабайтах;
- **HDD, Гб**  размер диска, в гигабайтах.

На панели инструментов в окне **Серверы – Терминальные** содержатся следующие элементы управления:

- **Обновить** обновить отображаемую в окне **Серверы – Терминальные** информацию;
- **Создать** создать терминальный сервер;
- **Включить** включить терминальный сервер;
- **Выключить** выключить терминальный сервер;
- **Перезагрузить** перезагрузить терминальный сервер;
- **Отправить сообщение** отправить сообщение пользователю терминального сервера;
- **Просмотр статистик** открыть окно «Статистика терминальных серверов»;
- **Перейти к сессиям**  $\mathcal{P}$  открыть окно «Сессии»
- **Перейти к истории сессий**  $\rightarrow$  открыть окно «История сессий»;
- **Редактирование доступа** изменить доступ к терминальному серверу;
- **Редактирование пулов** открыть окно «Редактирование пулов терминального сервера»;
- **Удалить** удалить терминальный сервер.

### <span id="page-29-0"></span>**3.1.1Добавление терминального сервера**

Создание терминального сервера осуществляется следующим образом:

- выбрать раздел меню **Серверы – Терминальные**;
- нажать кнопку **Добавить** на панели инструментов;
- заполнить открывшуюся форму «Создание терминального сервера», использую приведенные ниже пояснения;
- нажать кнопку **Создать**.

Пояснения по заполнению формы «Создание терминального сервера»:

- Имя сервера задать имя сервера;
- Пользователь AD задать имя пользователя, за которым будет закреплен сервер;
- Пул выбрать пул в раскрывающемся списке, при выборе пула параметры конфигурации серверов заполнятся автоматически;
- ОС выбрать в раскрывающемся списке операционную систему;
- Золотой образ выбрать в раскрывающемся списке образ операционной системы, список образов доступен из платформы виртуализации РУСТЭК, конфигурации могут быть общедоступными или доступными только определённым проектам;
- Версия агента выбрать используемую версию агента.
- Конфигурация выбрать в раскрывающемся списке конфигурацию терминального сервера;
- Размер диска (Гб) задать размер диска, в гигабайтах;
- Тип диска выбрать в раскрывающемся списке тип диска;
- Сети выбрать в раскрывающемся списке сети, к которым необходимо подключить создаваемые серверы в пуле, список сетей доступен из платформы виртуализации РУСТЭК;
- Профили безопасности выбрать в раскрывающемся списке профили безопасности терминального сервера;
- Cloudinit установить флаг в чекбоксе при необходимости использования Cloud-init.

Созданный терминальный сервер отображается в списке в основном окне Терминальные серверы.

#### <span id="page-30-0"></span>3.1.2 Включение и выключение терминального сервера

Включение терминального сервера выполняется для предоставления доступа пользователям.

Для включения/выключения терминального сервера необходимо:

- выбрать терминальный сервер в разделе меню Серверы;
- нажать кнопку Включить / Выключить
- нажать кнопку Подтвердить.

### <span id="page-31-0"></span>**3.1.3Перезагрузка терминального сервера**

Опция **Перезагрузить** используется в случае возникновения технической необходимости и проблем у пользователей.

Перезагрузка сервера выполняется следующим образом:

- выбрать персональный сервер в разделе меню **Серверы**;
- нажать кнопку **Перезагрузить** С:
- нажать кнопку **Подтвердить**.

### <span id="page-31-1"></span>**3.1.4Отправка сообщения пользователям**

Опция **Отправить сообщение** используется при необходимости заблаговременного оповещения пользователя терминального сервера. Например, в случае временного выведения сервера из эксплуатации. Для отправки сообщения пользователю терминального сервера необходимо:

- выбрать терминальный сервер в разделе меню **Серверы**;
- нажать кнопку **Отправить сообщение** на панели управления;
- ввести текст сообщения и заголовок;
- нажать кнопку **Отправить**.

На рабочем столе пользователя отобразится отправленное сообщение.

### <span id="page-31-2"></span>**3.1.5Просмотр статистики**

Для просмотра статистики терминального сервера необходимо:

- выбрать терминальный сервер в разделе меню **Серверы**;
- нажать кнопку **Просмотр статистик** ...

### <span id="page-31-3"></span>**3.1.6Перейти к сессиям сервера**

Для просмотра информации о сессии сервера необходимо:

- выбрать терминальный сервер в разделе меню **Серверы**;
- нажать кнопку **Перейти к сессиям** •

### <span id="page-31-4"></span>**3.1.7Перейти к истории сессий**

Для просмотра истории сессий необходимо:

• выбрать терминальный сервер в разделе меню **Серверы**;

• нажать кнопку **Перейти к истории сессий на панели** управления.

### <span id="page-32-0"></span>**3.1.8Изменение пользователя, закрепленного за терминальным сервером**

В случае блокировки учетной записи пользователя в службе каталога AD сервер остается закрепленным за данным пользователем.

Для изменения пользователя терминального сервера нужно:

- выбрать терминальный сервер в разделе меню **Серверы**;
- нажать кнопку **Редактирование доступа на панели** управления;
- выбрать учетную запись нового пользователя;
- нажать кнопку **Подтвердить**.

### <span id="page-32-1"></span>**3.1.9Редактирование пулов**

Опция **Редактирование пулов** предназначена для определения, в какие пулы включен сервер.

Для изменения пулов терминального сервера нужно:

- выбрать терминальный сервер в разделе меню **Серверы**;
- нажать кнопку **Редактирование пулов в на панели управления**;
- выбрать в какие пулы включен сервер;
- нажать кнопку **Подтвердить**.

#### <span id="page-32-2"></span>**3.1.10 Удаление терминального сервера**

Для удаления терминального сервера необходимо выполнить следующее:

- выбрать терминальный сервер в разделе меню **Серверы**;
- нажать кнопку **Удалить**;
- нажать кнопку **Да**.

#### <span id="page-32-3"></span>**3.2 Персональные серверы**

Внешний вид окна **Серверы** – **Персональные** панели управления РУСТЭК.VDI показан на рисунке 10.

|   | E PYCMER VOI              |        |                                  |                                              |                          |               |                            |            |                |                  |      | <b>Batter</b>   |
|---|---------------------------|--------|----------------------------------|----------------------------------------------|--------------------------|---------------|----------------------------|------------|----------------|------------------|------|-----------------|
|   | 豊 flotty                  | $\sim$ | Персональные серверы             |                                              |                          |               |                            |            |                |                  |      |                 |
| 畫 | Caysens.                  | 닼      |                                  | $0 + b \equiv 0 \iff \theta \equiv L \equiv$ |                          |               |                            |            |                |                  |      |                 |
|   | Technologies              |        | Fluid                            | Crater:                                      | $\beta_{\rm{RF}}$        | $\alpha$      | <b><i>Threatmerwin</i></b> | hadenpuan  | <b>BAALING</b> | Schmussewei (CP) | vDNA | 100.75          |
|   | Поровезльные              |        | temper perceival reindows 1.130. |                                              |                          |               |                            |            |                |                  |      | ×               |
|   | По трибованию             |        | Swed Distance                    | Stepment.                                    | verges personal south.   | 10.10.16.2011 | knowledge                  | site of    | 2011/4008      | 负                |      | $\overline{17}$ |
|   | Obscarmente enregearges.  |        | $1004 - 11$                      | <b>Stream</b>                                | serger personal winds.   | 12110.10.246  | stritsbuttool.             | stand      | 387486         | 热                | ÷    | $-1.32$         |
| o | Censer                    |        | $4734 - 017$                     | <b>Political</b>                             | verges personal artists. | 103039-019    | <b>KOD-HING</b>            | stand.     | 19.1409        | 15               |      | $\overline{a}$  |
| ₩ | Kopentha                  |        | aterpart (1)                     |                                              |                          |               |                            |            |                |                  |      | $\sim$          |
|   | <b>31</b> Various calves: | in 1   | <b>ATALIER</b>                   | <b>Pollutions</b>                            | 13.001                   | 10.02.00.004  |                            | Aranjahara | 0.1/4715       | 匹                | ٠    | m               |
|   | <b>In</b> Cramactawa      | 淨      |                                  |                                              |                          |               |                            |            |                |                  |      |                 |
|   | <b>目 Sterre</b>           | 99     |                                  |                                              |                          |               |                            |            |                |                  |      |                 |
|   | OC Harrysonus             | CH.    |                                  |                                              |                          |               |                            |            |                |                  |      |                 |
|   |                           |        |                                  |                                              |                          |               |                            |            |                |                  |      |                 |
|   |                           |        |                                  |                                              |                          |               |                            |            |                |                  |      |                 |
|   |                           |        |                                  |                                              |                          |               |                            |            |                |                  |      |                 |
|   |                           |        |                                  |                                              |                          |               |                            |            |                |                  |      |                 |
|   |                           |        |                                  |                                              |                          |               |                            |            |                |                  |      |                 |
|   |                           |        |                                  |                                              |                          |               |                            |            |                |                  |      |                 |
|   |                           |        | 4.121                            |                                              |                          |               |                            |            |                |                  |      | ×               |
|   |                           |        |                                  |                                              |                          |               |                            |            |                |                  |      |                 |

Рисунок 10– Раздел меню **Персональные** с**ерверы** панели РУСТЭК.VDI

Информация в окне **Персональные серверы** представлена в табличном виде со следующими полями:

- **Имя**  имя персонального сервера;
- **Статус**  статус сервера: запущен или отключен;
- **Пул**  атрибут включения сервера в пул;
- **IP** IP-адрес персонального сервера;
- **Пользователь**  признак закрепления сервера за пользователем;
- **Конфигурация**  конфигурация персонального сервера;
- **vCPU** количество выделяемых vCPU на одну ВМ;
- **Использование vCPU** процент загрузки vCPU;
- **RAM, Гб**  объем памяти, в гигабайтах;
- **HDD, Гб**  размер диска, в гигабайтах.

На панели инструментов в окне **Серверы – Персональные** содержатся следующие элементы управления:

- **Обновить** обновить отображаемую в окне **Серверы – Персональные** информацию;
- **Создать** создать персональный сервер;
- **Включить** включить персональный сервер;
- **Выключить** выключить персональный сервер;
- **Перезагрузить** перезагрузить персональный сервер;
- **Отправить сообщение** отправить сообщение пользователю персонального сервера;
- **Просмотр статистик** <sup>•</sup> открыть окно «Статистика персональных серверов»;
- **Перейти к сессиям**  $\mathscr{P}$  открыть окно «Сессии»;
- **Перейти к истории сессий** открыть окно «История сессий»;
- **Редактирование доступа** изменить доступ к персональному серверу;
- **Удалить** удалить персональный сервер.

### <span id="page-34-0"></span>**3.2.1Добавление персонального сервера**

Создание персонального сервера осуществляется следующим образом:

- на панели инструментов в разделе **Персональные серверы** нажать кнопку **Создать** ;
- заполнить открывшуюся форму **Создание персонального сервера**;
- нажать кнопку **Создать**.

Пояснения по заполнению формы **Создание персонального сервера**:

- **Имя сервера** задать имя сервера;
- **Пользователь ВМ** задать имя пользователя, за которым будет закреплен сервер;
- **Пул** выбрать пул в раскрывающемся списке, при выборе пула параметры конфигурации серверов заполнятся автоматически;
- **ОС** выбрать в раскрывающемся списке ОС;
- **Золотой образ** выбрать в раскрывающемся списке образ операционной системы. Список образов доступен из платформы виртуализации РУСТЭК.
- **Версия агента** выбрать используемую версию агента;
- **Конфигурация** выбрать в раскрывающемся списке конфигурацию персонального сервера;
- **Размер диска (Гб**) задать размер диска, в гигабайтах;
- **Тип диска** выбрать в раскрывающемся списке тип диска;
- **Сети** выбрать в раскрывающемся списке сети, к которым необходимо подключить создаваемые серверы в пуле. Список сетей доступен из платформы виртуализации РУСТЭК;
- **Профили безопасности** выбрать в раскрывающемся списке профили безопасности персонального сервера;
- **Cloud Init** установить флаг в чекбоксе при необходимости использования Cloud-init.

Созданный персональный сервер отображается в списке в основном окне **Персональные серверы.**

### <span id="page-35-0"></span>**3.2.2Включение и выключение персонального сервера**

Включение персонального сервера выполняется для предоставления доступа пользователям.

Для включения/выключения персонального сервера необходимо:

- выбрать персональный сервер в разделе меню **Серверы**;
- нажать кнопку **Включить** / **Выключить** ;
- нажать кнопку **Подтвердить**.

### <span id="page-35-1"></span>**3.2.3Перезагрузка персонального сервера**

Опция **Перезагрузить** используется в случае возникновения технической необходимости и проблем у пользователей.

Перезагрузка сервера выполняется следующим образом:

- выбрать персональный сервер в разделе меню **Серверы**;
- нажать кнопку **Перезагрузить** С;
- нажать кнопку **Подтвердить**.

#### <span id="page-35-2"></span>**3.2.4Отправка сообщения пользователям**

Опция **Отправить сообщение** используется при необходимости заблаговременного оповещения пользователя персонального сервера. Например, в случае временного выведения сервера из эксплуатации. Для отправки сообщения пользователю персонального сервера необходимо:

- выбрать персональный сервер в разделе меню **Серверы**;
- нажать кнопку **Отправить сообщение** ;
- ввести текст сообщения и заголовок;
#### • нажать кнопку **Отправить**.

На рабочем столе пользователя отобразится отправленное сообщение.

#### **3.2.5Просмотр статистики**

Для просмотра статистики персональных серверов необходимо:

- выбрать персональный сервер в разделе меню **Серверы**;
- нажать кнопку **Просмотр статистик**

#### **3.2.6Перейти к сессиям сервера**

Для просмотра информации о сессии сервера необходимо:

- выбрать персональный сервер в разделе меню **Серверы**;
- нажать кнопку **Перейти к сессиям**  $\mathscr{P}$ .

#### **3.2.7Перейти к истории сессий**

Для просмотра истории сессий необходимо:

- выбрать персональный сервер в разделе меню **Серверы**;
- нажать кнопку **Перейти к истории сессий** на панели управления.

# **3.2.8Изменение пользователя, закрепленного за персональным сервером**

В случае блокировки учетной записи пользователя в службе каталога AD сервер остается закрепленным за данным пользователем.

Для изменения пользователя персонального сервера нужно:

- выбрать персональный сервер в разделе меню **Серверы**;
- нажать кнопку **Редактирование доступа**
- выбрать учетную запись нового пользователя;
- нажать кнопку **Подтвердить**.

#### **3.2.9Удаление персонального сервера**

Для удаления персонального сервера необходимо выполнить следующее:

- выбрать персональный сервер в разделе меню **Серверы**;
- нажать кнопку **Удалить** ;

• нажать кнопку **Да**.

# **3.3 Серверы по требованию**

В основном окне раздела **Серверы по требованию** отображаются следующие столбцы по умолчанию:

- **Имя** имя персонального сервера;
- **Статус** статус работы сервер запущен/выключен;
- **Пул** атрибут включения сервера в пул по требованию;
- **IP** IP-адрес сервера;
- **Пользователь** учётная запись пользователя, использующего сервер;
- **Конфигурация** конфигурация персонального сервера;
- **Использование vCPU** процент загрузки vCPU;
- **vCPU** количество активных сессий;
- **RAM, Гб** объем памяти в гигабайтах;
- **HDD, Гб** размер диска в гигабайтах.

# **3.3.1Включение и выключение сервера по требованию**

Включение/выключение сервера по требованию выполняется следующим образом:

- выбрать сервер по требованию в разделе меню **Серверы**;
- нажать кнопку **Включить** / **Выключить** ;
- нажать кнопку **Подтвердить**.

# **3.3.2Перезагрузка сервера по требованию**

Опция **Перезагрузить** используется в случае возникновения технической необходимости и проблем у пользователей.

Перезагрузка сервера выполняется следующим образом:

- выбрать сервер по требованию в разделе меню **Серверы**;
- нажать кнопку **Перезагрузить** С;
- нажать кнопку **Подтвердить**.

# **3.3.3Отправка сообщения пользователям**

Опция **Отправить сообщение** используется при необходимости оповещения пользователя сервера по требованию. Например, в случае временного выведения сервера из эксплуатации.

Для отправки сообщения пользователю сервера по требованию нужно:

- выбрать сервер по требованию в разделе меню **Серверы**;
- нажать кнопку **Отправить сообщение** ;
- ввести текст сообщения и заголовок;
- нажать кнопку **Отправить**.

На рабочем столе пользователя отобразится отправленное сообщение.

# **3.3.4Просмотр статистики**

Для просмотра статистики серверов по требованию необходимо:

- выбрать сервер по требованию в разделе меню **Серверы**;
- нажать кнопку **Просмотр статистик** .

#### **3.3.5Перейти к истории сессий**

Для просмотра истории сессий необходимо:

- выбрать персональный сервер в разделе меню **Серверы**;
- нажать кнопку **Перейти к истории сессий на панели** управления.

#### **3.3.6Перейти к сессиям сервера**

Для просмотра информации о сессии сервера необходимо:

- выбрать сервер по требованию в разделе меню **Серверы**;
- нажать кнопку **Перейти к сессиям**  $\mathcal{P}$ .

# **3.3.7Изменение прав доступа к серверу по требованию**

Для изменения пользователя сервера по требованию нужно:

- выбрать сервер по требованию в разделе меню **Серверы**;
- нажать кнопку **Редактирование доступа**
- выбрать пользователя;

• нажать кнопку **Отправить**.

### **3.3.8Повторное создание сервера**

Опция **Повторное создание** используется при возникновении технической необходимости и проблем у пользователей в случае, если перезагрузка сервера не помогла. Повторное создание сервера выполняется следующим образом:

- выбрать сервер по требованию в разделе меню **Серверы**;
- нажать кнопку **Пересоздать**  $\mathbb{X}$ ;
- нажать кнопку **Подтвердить**.

#### **3.3.9Удаление сервера по требованию**

Для удаления сервера нужно:

- выбрать сервер по требованию в разделе меню **Серверы**;
- выбрать сервер в списке в основном окне **Серверы по требованию**;
- нажать кнопку **Удалить** на панели инструментов;
- нажать кнопку **Да**.

#### **3.3.10 Обновление конфигурации серверов**

Внешний вид окна **Серверы – Обновление конфигурации серверов** панели управления РУСТЭК.VDI показан на рисунке 11.

|                      | E PYCMBH UDI         |        |                                       |              |                    |                      | Baltim               |
|----------------------|----------------------|--------|---------------------------------------|--------------|--------------------|----------------------|----------------------|
| $\ddot{\phantom{a}}$ | Пулья                | $\sim$ | Обновление конфигурации серверов      |              |                    |                      |                      |
|                      | Dependent            | $\sim$ | c<br>$\rightarrow$                    |              |                    |                      |                      |
|                      | Tepsainhhavear       |        | Tip:                                  | <b>Dense</b> | <b>Entry:</b>      | <b>Crataic</b>       | <b>ES-defano</b>     |
|                      | Персональные         |        | demand surgey astra [2]               |              |                    |                      | $\sim$               |
|                      | По требованию        |        | interest serges astra                 | pijavit      | (Gristane)         | TEXAS 2003, TR 91:00 | 10093028.125114      |
|                      | Обхозлоние конфегура |        | increased aware asime                 | p203 mtt     | Онидания           | 10.09.0003.10-01-08  | 12:09:2023.33:51.08  |
| $\mathcal{P}$        | Cooyer               |        | (Gentland surgery lastice cent 1.17): |              |                    |                      | $\sim$               |
|                      | Knyerms              |        | (Nonested: burgay) softwarded 7       | Drivens:     | $:$ $O6$ with head | 11.01.2023.14:55:57  | 12:09:2023, 14:57.04 |
| 盐                    | Тнетные ватаки       | ×      | and date 7 (3)                        |              | $\sim$             |                      | $\sim$               |
|                      |                      | ъ      | posi-diplos (1)                       | miting       | DENOGRAPHY         | 21.08.2023.14:06:47  | 21.88.2023, 14.06.98 |
| lm.                  | Статистика           | ×      | 244-004-1                             | pN7-int      | <b>SENGAME</b>     | 21.18.2003.14.9647   | 21382000140658       |
| 目                    | <b>Tions</b>         | ×      | wise-keep (2)                         |              |                    |                      | $\sim$               |
|                      | OG Hairpoilen        | ×      | vlad-denti:                           | V45-24d      | DOKUMHO            | 31.07.2003.06:23:43  | 31.07.2023.20:20:08  |
|                      |                      |        | Abd-chest.                            | M62011       | Divorment          | 31.07.2015.10:25:41  | 37.07.2023.28.2698   |
|                      |                      |        | $1 - 121$                             |              |                    |                      |                      |

Рисунок 11 – Обновление конфигурации серверов

На панели инструментов окна **Обновление конфигурации серверов** содержатся следующие элементы управления:

- **Обновить** обновить отображаемую в окне **Пулы по требованию** информацию.
- **Запустить обновление** запустить обновление конфигурации сервера вручную.

# **3.4 Инит-скрипт для образа**

Скрипт инициализации создаётся и служит для:

- автоматического управления процессом создания параметров развёртывания сервера при загрузке его ОС;
- конфигурирования его основных, сетевых и индивидуальных (пользовательских) параметров;
- запуска (остановки) соответствующих служб, а также регистрации и запуска сервера.

Инит-скрипт передается серверу, создаваемый из соответствующего образа, для его исполнения интерпретатором.

Для работы скрипта инициализации в образ должно быть встроено ПО Cloud-init или другое, выполняющее аналогичные функции.

При создании виртуальных серверов и пулов можно задать

инициализирующий скрипт. Для этого нужно установить флажок **Cloud Init** в формах создания серверов, пулов (Рисунок 12) и, скопировав в поле **Init Script** текст скрипта, создать серверы.

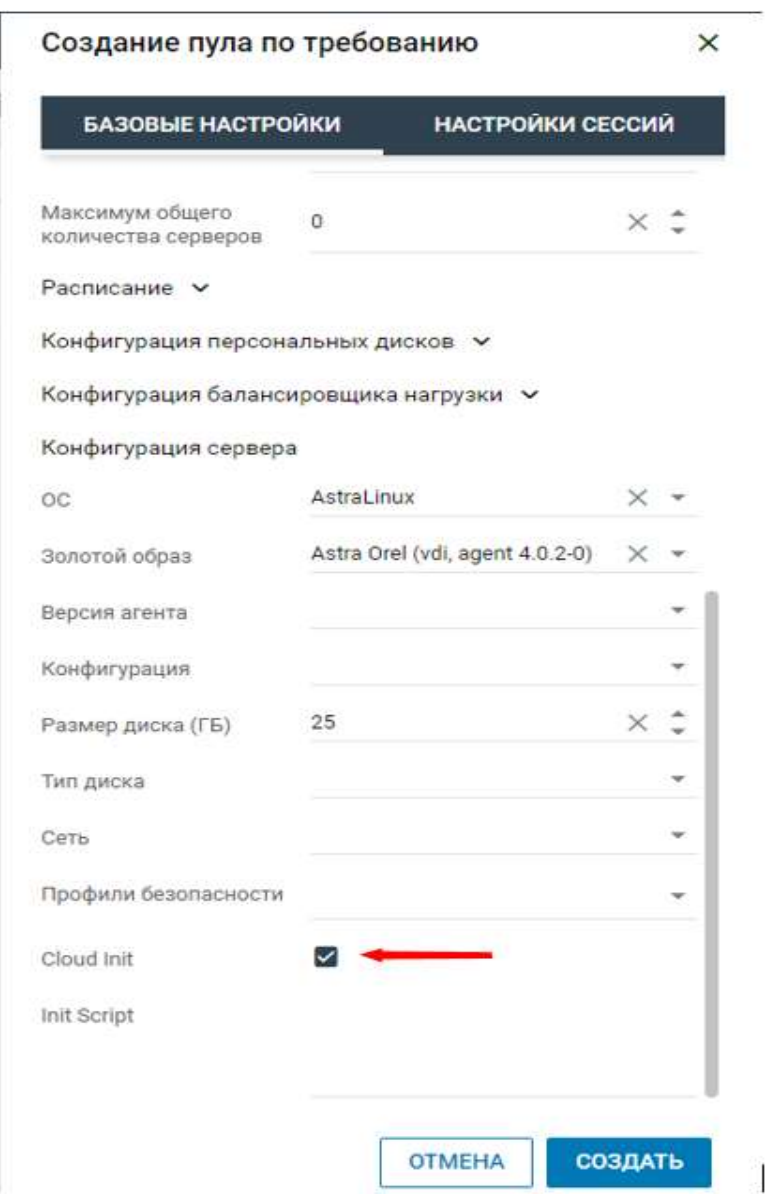

Рисунок 12– Включение использования инит-скрипта

Скрипт инициализации при развертывании получает входные параметры и настраивает окружение пользователя, приложения и все остальные параметры, заложенные в нём.

В дополнение к этому скрипт инициализации может решать широкий спектр задач по автоматизированной настройке внутреннего ПО сервера для лучшей интеграции с виртуальной инфраструктурой.

#### 4 Сессии

В основном окне раздела Сессии отображаются следующие столбцы по умолчанию:

- ID идентификатор сессии;
- Пользователь логин пользователя;
- IP-клиента IP-адрес, с которого пользователь подключился к серверам;
- HWID идентификатор локального компьютера, формирующийся на основании данных об оборудовании;
- Тип сессии тип сессии:
	- о Стандартная
	- о Терминальная
- Сервер имя сервера, к которому подключен пользователь;
- $C\texttt{raryc}$   $C\texttt{raryc}$  сессии:
	- о активна:
	- ⊙ ошибка:
	- о приостановлена.
- Обновлена время последнего изменения статуса в формате ddmm-уууу hh:mm.ss. Используется для выявления старых сессий и последующего их завершения.

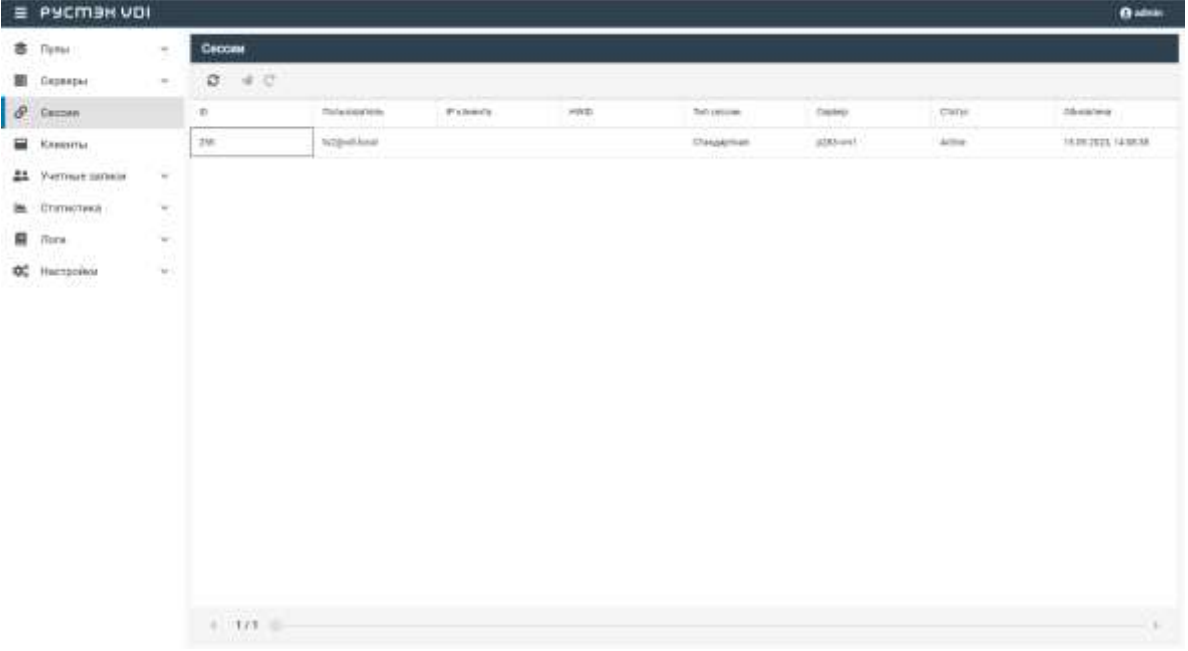

Рисунок 13 - Панель РУСТЭК. VDI. Окно сессии

На панели инструментов окна **Сессии VDI** содержатся следующие элементы управления:

- **Обновить**  $\vec{C}$  обновить отображаемую в окне **Сессии** информацию.
- **Перезагрузить**  $\mathbb{C}$  перезагрузить сессию.
- **Отправить сообщение** отправить сообщение пользователю сервера.

# **4.1 Отправка сообщения пользователям**

Опция отправки сообщения используется при необходимости заблаговременного оповещения пользователя сервера. Например, в случае временного выведения сервера из эксплуатации. Для отправки сообщения пользователю сервера нужно:

- выбрать сессию в разделе меню **Сессии**;
- нажать кнопку **Отправить сообщение**
- ввести текст сообщения и заголовок;
- нажать кнопку **Отправить**.

На рабочем столе пользователя отобразится отправленное сообщение.

#### $5<sup>5</sup>$ Клиенты

В основном окне раздела Клиенты отображаются следующие столбцы по умолчанию:

- HWID идентификатор локального компьютера, формирующийся на основании данных об оборудовании;
- Пользователь логин пользователя;
- ОС ОС локального компьютера пользователя;
- IP клиента IP-адрес, с которого пользователь подключился к серверам;
- $C\texttt{raryc}$   $C\texttt{raryc}$  сессии:
	- о активный;
	- о неактивный.

|     | <b>PYCMBH UDI</b>               |        |                                        |                             |                        |                  |                      |                    | <b>B</b> udmit          |
|-----|---------------------------------|--------|----------------------------------------|-----------------------------|------------------------|------------------|----------------------|--------------------|-------------------------|
| 春   | Flymus                          | w.     | Группы клиентов                        | Клиенты                     |                        |                  |                      |                    |                         |
|     | Gepbepsi                        | ÷      | A A L + B<br>ø<br>$\mathcal{R}$<br>$+$ | $0 = 0.2 - 1$               |                        |                  |                      |                    |                         |
| P.  | Сеосии                          |        | <b>Hund</b>                            | HINT                        | Clora anaerena         | IP cheesta       | $\infty$             | Biggai             | Charge                  |
|     | <b>Manufacture Manufacturer</b> |        | <b>Boo revision</b>                    | <b>BY4145454000-45.</b>     |                        | 12.235.40.95     | Madovi T000/8        | T471-p018aNe       | Arrenould               |
| 22. | V-RETHAN BUTIFICH               | $\sim$ |                                        | 4500(267-312) 4.            | terror and down local  | 10.256.40.89     |                      |                    | Please residents        |
| u.  | Статистики                      | $\sim$ |                                        | meterist                    | term_ad@vrilliocal     | 10.255.447.221   |                      |                    | FRONTEGIOLE             |
| 启   | Поги                            | ×      |                                        | 80170bed-7341-4             | tax grade to car       | 10, 255, 40, 102 | Margaro Linuk        | 41.034             | Alamattaning R.         |
| œ   | Настройки                       | $\sim$ |                                        | <b>Nilalisto-billid-ks.</b> | tuitgisch karak        | 10, 255, 40, 128 | Mindows 10 (10.0)    | I.4-10-gb74d-eld   | integrations &          |
|     |                                 |        |                                        | <b>DISNAM</b>               | tratglied local        | 10,235,4239      |                      |                    | <b>STEELLER</b>         |
|     |                                 |        |                                        | RLITTENS-GHL2-UD-           | smmgweiser.            | 10.238-81.64     | PRILEDAYS TIE (1818) | паттургалава       | <b>FRANTIFRANK</b>      |
|     |                                 |        |                                        | 15941335-1172-AX            | nitrotagnyiti issiari. | 10.238-81.4      | SENAINS TITCHD OT    | 4.12.34            | Protect Laborator       |
|     |                                 |        |                                        | 49423876-2070-42            | vehitagivisioneli      | 10,235,40.6      | MAXIMA 22.94 2 UTB   | T-41-yerrower      | Pleasilipped            |
|     |                                 |        |                                        | aftitut73.00344             | vehicle-strikes        | 10.255.40.1      | WINNING TO CTO 20    | $2.4-11-001-00300$ | <b>Please Hillman E</b> |
|     |                                 |        |                                        | 3000mlcr40c7-4              |                        | 10.295.40.218    | Windowe TO (TO/I)    | 3.4-11-g0104558    | <b>Elegants</b>         |
|     |                                 |        |                                        | 5392 (eds. 0464-49)         |                        | 10,258-40,146    | Windows 7:5P 1-L.    | $2.4 + g(210)$ m/s | Weren't repond it       |
|     |                                 |        |                                        | T0170zad-OGse-4             |                        | 10.20530.214     | Windows 10 (10.0)    | 1411-00154566      | <b>Freest Henri</b>     |
|     |                                 |        |                                        | Education 4 months          |                        | 10.233.43.121    | 18s/6/2014178        | 1411-pittissai     | Interest Historic       |
|     |                                 |        |                                        | 1a10510-0001-45             |                        | 10,235,4233      | Windlaws 10 (TO.O)   | I difful times     | <b>Integrational</b>    |
|     |                                 |        |                                        | KSaef629-6/803-4a           | sillowing and the art  | 10.10.18.236     | moders mittem        | 141-yanomi         | Wennet Trademark        |
|     |                                 |        | 0.775                                  | $+ 1/1 -$                   |                        |                  |                      |                    |                         |

Рисунок 14 - Панель РУСТЭК. VDI. Окно Клиенты

#### 5.1 Блокировка/разблокировка локального устройства по HWID

Для блокировки/разблокировки доступа с пользовательских устройств по HWID нужно:

- выбрать локальное устройство в разделе меню Клиенты;
- нажать кнопку Заблокировать по HWID <sup>2</sup> / Разблокировать по  $HWD \nightharpoonup$ ;
- нажать кнопку Подтвердить.

Действия для групп локальных устройств по блокировке и разблокировке доступа аналогичны.

# **5.2 Редактирование доступа по HWID**

Для блокировки/разблокировки доступа с пользовательских устройств по HWID нужно:

- выбрать локальное устройство в разделе меню **Клиенты**;
- нажать кнопку **Редактирование доступа по HWID**
- настроить доступ для локального устройства;
- нажать кнопку **Подтвердить**.

Действия для групп локальных устройств по редактированию доступа аналогичны.

# **5.3 Удаление пользовательского устройства**

Для удаления пользовательского устройства нужно:

- выбрать локальное устройство в разделе меню **Клиенты**;
- нажать кнопку **Удалить** ;
- подтвердить удаление нажатие кнопки **Удалить**.

# **5.4 Добавление группы устройств**

Для добавления новой группы локальных устройств нужно:

- В разделе меню **Клиенты**, на вкладке **Группы клиентов**;
- нажать кнопку **Добавить** ;
- задать имя группы;
- нажать кнопку **Создать**.

# **5.5 Добавление локального устройства в группу**

Для добавления нового локального устройства в группу нужно:

- в разделе меню **Клиенты**, на вкладке **Группы клиентов**;
- нажать кнопку **Добавить клиент** ;
- выбрать или ввести HWID:

• нажать кнопку **Подтвердить**.

# **5.6 Удаление группы устройств**

Для удаления новой группы локальных устройств нужно:

- В разделе меню **Клиенты**, на вкладке **Группы клиентов**;
- нажать кнопку **Удалить** ;
- задать имя группы;
- подтвердить удаление нажатием кнопки **Удалить**.

#### 6 Учётные записи

Внедрение ролевой модели призвано обеспечить в проекте избирательное управление доступом пользователей к объектам системы. Оно позволяет назначить пользователям различные роли, которые определяют их права доступа в системе.

Ролевая модель основывается на идее, что пользователи могут иметь определенный набор разрешений. Вместо назначения прав доступа каждому пользователю, ролевая модель позволяет назначить набор разрешений для каждой роли и затем назначить роли пользователям.

# 6.1 Пользователи

Для предоставления доступа пользователям к платформе управления РУСТЭК. VDI необходимо:

- создать роли, настроить разрешения на доступы;
- добавить учетную запись в систему;
- назначить роли администраторам.

Пользователю может быть назначено несколько ролей, права доступа при этом суммируются. В случае разрешения доступа в одной из ролей, доступ будет разрешен.

В основном окне раздела Пользователи отображаются следующие столбцы по умолчанию:

- Логин доменная учетная запись пользователя;
- Роли назначенные пользователю роли;
- Активен отображение разрешения на доступ.

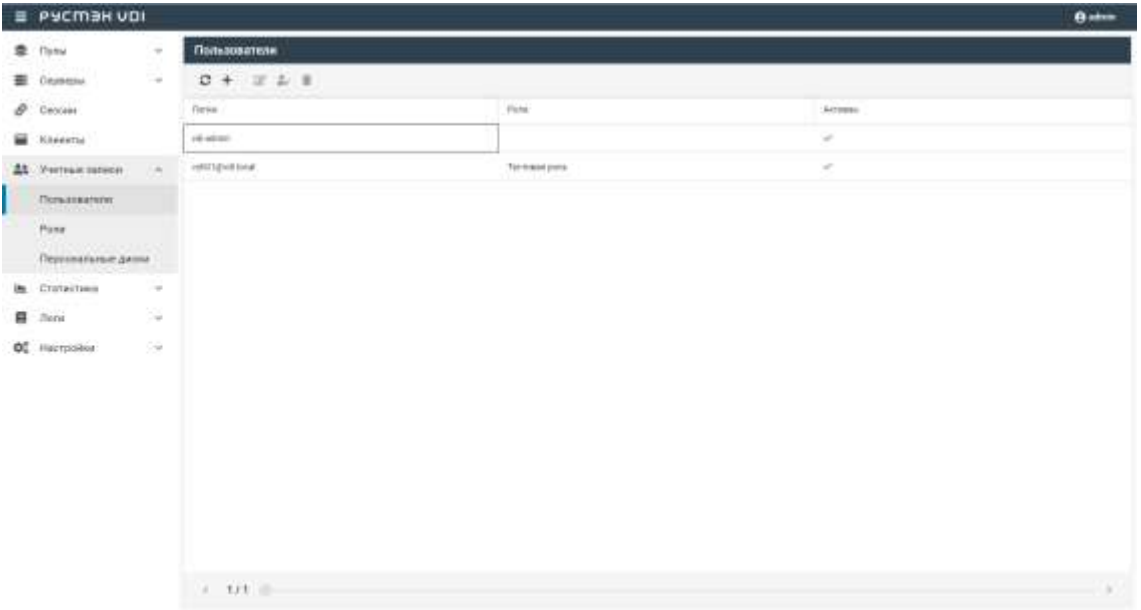

Рисунок 15 - Панель РУСТЭК. VDI. Окно Пользователи

# 6.1.1 Добавление пользователя

Для добавления учетной записи пользователя необходимо:

- $\bullet$ выбрать раздел меню Пользователи;
- нажать кнопку **Добавить**
- заполнить открывшуюся форму Добавление пользователя;
- нажать кнопку Добавить.

Пояснения по заполнению формы Добавление пользователя:

- Пользователь AD выбрать учетную запись AD из выпадающего списка;
- Активен установить флажок в чекбоксе при разрешении доступа пользователю к панели управления РУСТЭК. VDI.

# 6.1.2 Редактирование пользователя

Для редактирования учетной записи пользователя необходимо:

- выбрать учетную запись пользователя в разделе меню Пользователи:
- нажать кнопку Редактировать
- внести корректировки в данные;
- нажать кнопку Подтвердить.

#### **6.1.3Редактирование прав доступа пользователя**

Для назначения и редактирования прав доступа пользователя необходимо:

- выбрать учетную запись администратора в разделе меню **Пользователи**;
- нажать кнопку **Редактировать роль** ;
- задать права доступа;
- нажать кнопку **Подтвердить**.

#### **6.1.4Удаление пользователя**

Для удаления пользователя необходимо выполнить следующее:

- выбрать учетную запись пользователя в разделе меню **Пользователи**;
- нажать кнопку **Удалить** ;
- подтвердить удаление нажатием кнопки **Удалить**.

#### **6.2 Роли**

Роли пользователей предоставляют разрешения или запрет на чтение, создание, редактирование и удаление к следующим объектам:

- пулы;
	- o серверы;
	- o сессии;
	- o пользователи;
	- o клиенты;
	- o персональные диски;
	- o история сессий;
- журнал;
- роли;
- настройки.
- константы.

В основном окне раздела **Роли** отображаются следующие столбцы по умолчанию:

- **Имя роли** наименование роли пользователя;
- **Имя** наименование объекта доступа;
- **Чтение** права разрешения и запрета на чтение;
- **Создание** права разрешения и запрета на создание;
- **Редактирование** права разрешения и запрета на редактирование;
- **Удаление** права разрешения и запрета на удаление.

| 鱼 flynu<br>图 Celestrus<br>P Crocker<br><b>E Kennette</b><br>44 Унтинезител | <b>Pane</b><br>$\sim$<br>$0 + 2$<br>$\sim$<br>19,68<br>Anomechanter continues | Разрешения<br>Party<br><b>Calvera</b>   | Tarbanean<br>a. | Colomb | <b>Feger teconomic</b> | <b>Yamoee</b> |
|----------------------------------------------------------------------------|-------------------------------------------------------------------------------|-----------------------------------------|-----------------|--------|------------------------|---------------|
|                                                                            |                                                                               |                                         |                 |        |                        |               |
|                                                                            |                                                                               |                                         |                 |        |                        |               |
|                                                                            |                                                                               |                                         |                 |        |                        |               |
|                                                                            |                                                                               |                                         |                 | ū      | ū                      | ö             |
|                                                                            | Terrorators:<br>$\sim$                                                        | (Tynes)<br>$\sim$                       | п               | ٠      | 亩                      | ٠             |
| Пользаватели                                                               | AAAAH (WTNEY                                                                  | Capakter<br>$\frac{1}{2}$               | ۰               | ٠      | ٠                      | ٠             |
| Polis                                                                      |                                                                               | Castless:<br>$\sim$                     | ۰               |        |                        | ٠             |
| Персональные диров                                                         |                                                                               | Three experience<br>$\sim$              | a               | ٠      | 專                      | ٠             |
| Cratection<br>im.                                                          | $\sim$                                                                        | <b><i><u>Distance</u></i></b><br>$\sim$ | 类<br>×          | ٠      | ۰                      | 毒             |
| 目<br><b>Motte</b>                                                          | $\sim$                                                                        | <b>Termentome gave</b><br>$\sim$        | ᢁ               |        |                        |               |
| OC Hertpoint                                                               | $-98$                                                                         | <b>Hyperingen</b><br>$\sim$             | 肁               |        |                        |               |
|                                                                            |                                                                               | Ripkol<br>$\sim$                        | s               |        |                        |               |
|                                                                            |                                                                               | Rym<br>$\sim$                           | a               | ٠      | а                      | 魯             |
|                                                                            |                                                                               | History of the Context<br>$\sim$        | 鶩               | в      | ۰                      | в             |
|                                                                            |                                                                               | <b>Nontliertas</b><br>$\sim$            | a               | ٠      | ۰                      | ٠             |

Рисунок 16 – Панель РУСТЭК.VDI. Окно **Роли**

- Чтобы подтвердить изменения в настройках ролей, нужно нажать на кнопку **Применить**
- После завершения обновления настроек ролей появится окно уведомления с сообщением "Разрешения роли успешно отредактированы"

# **6.2.1Обновить список ролей**

Для обновления учетной записи пользователя необходимо:

- выбрать раздел меню **Роли**;
- нажать кнопку **Обновить**

# **6.2.2Добавление роли**

Для добавления учетной записи пользователя необходимо:

- выбрать раздел меню **Роли**;
- нажать кнопку **Добавить** ;
- ввести имя новой роли;
- нажать кнопку **Создать**.

#### **6.2.3Редактирование роли**

Для редактирования имени роли необходимо:

- выбрать роль в разделе меню **Роли**;
- нажать кнопку **Редактировать**
- изменить имя роли;
- нажать кнопку **Подтвердить**.

# **6.2.4Удаление роли**

Для удаления роли необходимо:

- выбрать роль в разделе меню **Роли**;
- нажать кнопку **Удалить** ;
- подтвердить удаление нажатием кнопки **Удалить**.

# **7 Персональные диски**

За пользователем на время работы закрепляется конкретное рабочее место с персональным набором приложений. Пользователь может создавать новые каталоги, документы. После завершения сеанса все эти изменения, как и результаты работы, сохраняются на персональный виртуальный диск.

На вкладке "Персональные диски" отображаются только те диски, которые были созданы в рамках пулов по требованию с активированным опциональным чекбоксом "Персональные диски" во время создания пула.

В основном окне раздела **Персональные диски** отображаются следующие столбцы по умолчанию:

- **Диск** наименование диска;
- **Пул** наименование пула, за которым закреплен диск;
- **Сервер** имя сервера, за которым закреплен персональный диск;
- **Пользователь** учетная запись пользователя, за которым закреплен диск;

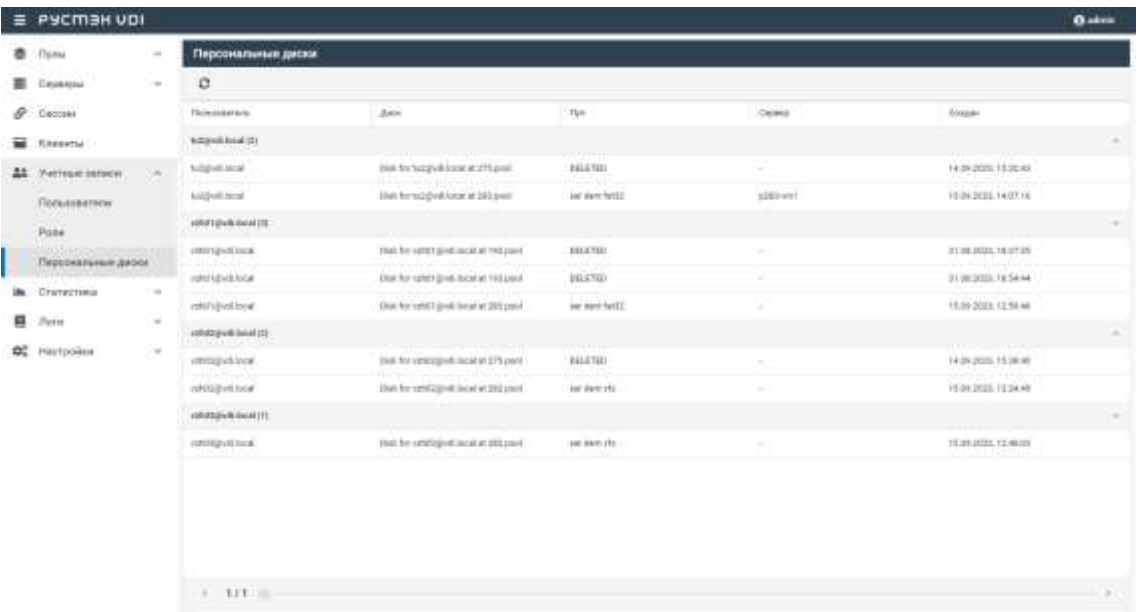

• **Создан** – дата создания персонального диска.

Рисунок 17 – Раздел меню **Персональные диски** панели РУСТЭК.VDI

# **8 Статистика**

### **8.1 Терминальные пулы**

На вкладке отображается отчет о текущей работе терминальных пулов. Выбрать пул можно в выпадающем списке в верхнем правом углу (красная стрелка на рисунке 18).

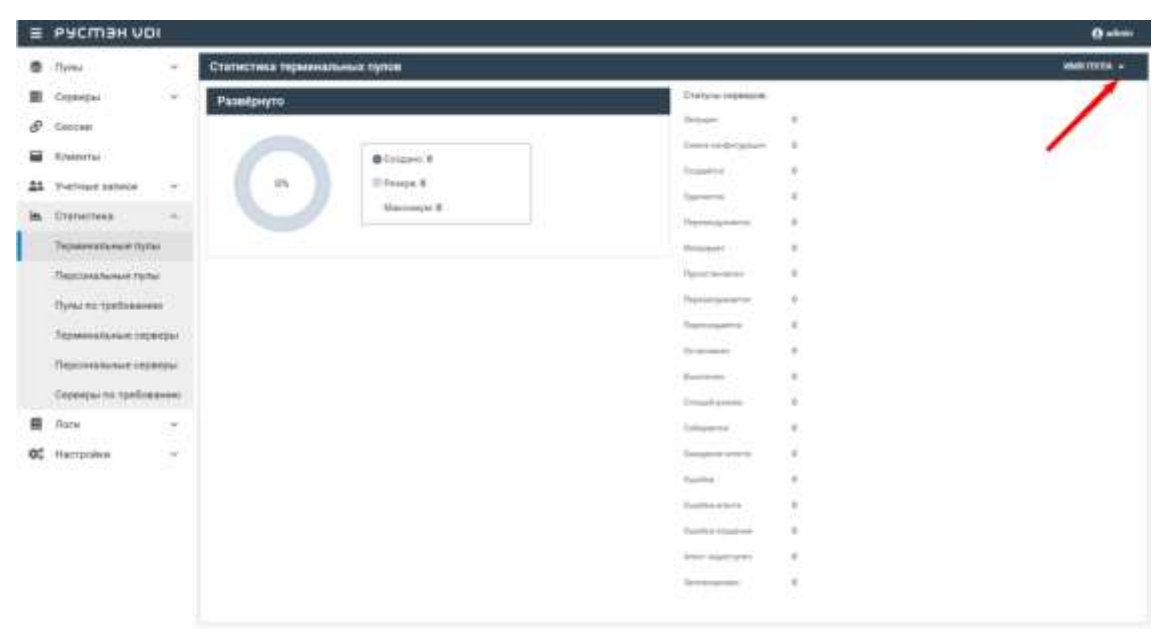

Рисунок 18 – Раздел меню **Статистика. Терминальные пулы** панели РУСТЭК.VDI

# **8.2 Персональные пулы**

На вкладке отображается отчет о текущей работе персональных пулов. Выбрать пул можно в выпадающем списке в верхнем правом углу (красная стрелка на рисунке 19).

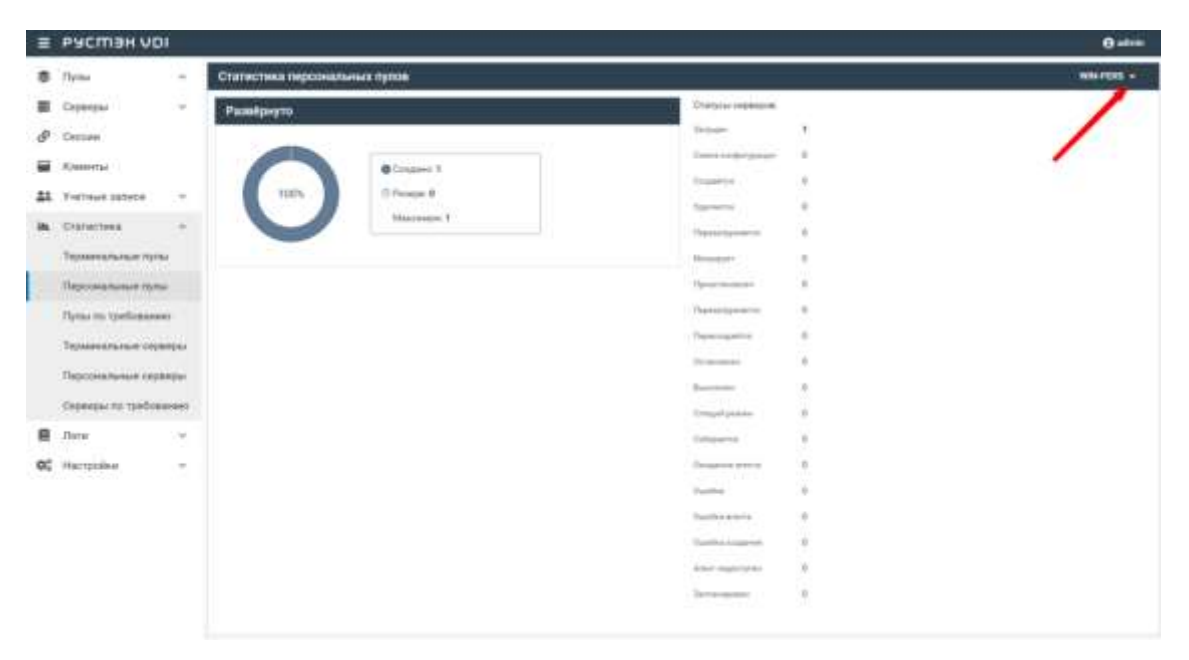

Рисунок 19 – Раздел меню **Статистика. Персональные пулы** панели РУСТЭК.VDI

# **8.3 Пулы по требованию**

На вкладке отображается отчет о текущей работе пулов по требованию. Выбрать пул можно в выпадающем списке в верхнем правом углу (красная стрелка на рисунке 20).

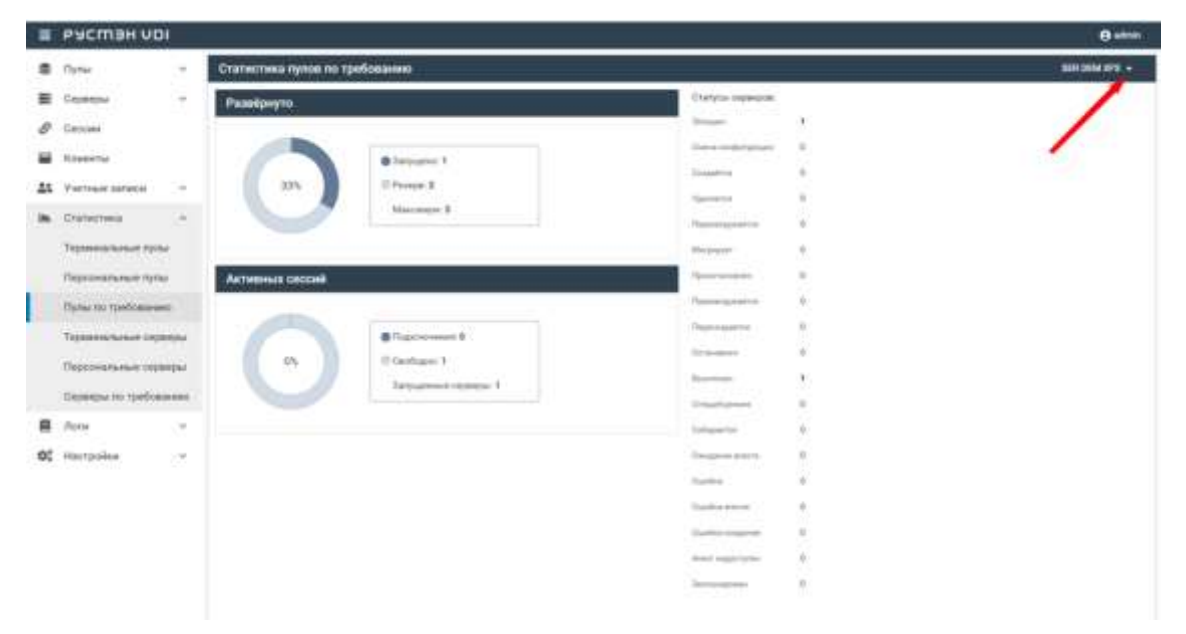

Рисунок 20 – Раздел меню **Статистика. Пулы по требованию** панели РУСТЭК.VDI

# 8.4 Терминальные серверы

На вкладке формируется отчет о текущей работе терминальных серверов. Выбрать сервер можно в выпадающем списке в верхнем правом углу (красная стрелка на рисунке 21).

|     | E PYCMER VOI                            |                                          |                             |                 |        |               |                |               |                |                 |                |                    | <b>Ballett</b>   |
|-----|-----------------------------------------|------------------------------------------|-----------------------------|-----------------|--------|---------------|----------------|---------------|----------------|-----------------|----------------|--------------------|------------------|
| 亦   | Thomas<br>$\mathcal{A}$                 | Производительность терминальных сериером |                             |                 |        |               |                |               |                |                 |                | <b>MORA UNIT +</b> |                  |
| 量   | ٠<br>Counseler                          |                                          |                             | процессы        |        |               |                |               |                | PECYPOA         |                |                    |                  |
| s.  | Census                                  | $\Omega$                                 |                             |                 |        |               |                |               |                |                 | <b>Co</b> New  |                    |                  |
| ≕   | <b>Reserves</b>                         | <b><i><u>Transvisionnia</u></i></b>      | $\alpha$                    | 753             | GRUSS. | <b>DRILL</b>  | <b>RAM (%)</b> | <b>PAALTE</b> | <b>ULL 1-8</b> | <b>POST 105</b> | <b>Elimina</b> | <b>Starting</b>    | Rever            |
| 盆   | Fortner sature<br>×                     | $10-6$                                   | $\mathcal{D}_{\mathcal{A}}$ | ٠               |        | such the      |                | 1.71          | 3.17           | 1.4             | <b>Hillery</b> | 110348             | mat)             |
| in. | Ostrechesa<br>$\sim$                    | <b>Just</b>                              | $4 - 2$                     |                 |        | $\rightarrow$ |                |               | ä              | $\mathcal{D}$   | steeping       | 13,03.86           | mai <sup>1</sup> |
|     | Терпенальные путы                       | toot                                     | $\mathcal{M}$               | $\lambda$       |        |               |                |               |                |                 | its.           | 122344             | 36.41            |
|     | <b><i><u>Descriptioned hand</u></i></b> | <b>Inch</b>                              | $\mathcal{R}_{1}$           | $\overline{a}$  |        |               |                |               |                |                 | ith.           | 100946             | 39.48            |
|     | Dynamic toellowanni                     | $+0.6$                                   | $\mathbf{v}$                | $\mathbf{r}$    |        | $\approx$     |                |               | ×              | $\Delta$        | dia.           | TESSA              | 33.45            |
|     | Педартальные серверы                    | mark                                     | $-1$                        |                 |        | ٠             |                | ٠             | ٠              | $\sim$          | <b>War</b>     | 100316             | 22146            |
|     |                                         | issis                                    | 4.7.8                       |                 |        | <b>D</b>      |                |               | ٠              | $\alpha$        | Heating        | 1910189            | 20148            |
|     | Персинальные сковеры                    | inst                                     | $\alpha$ .                  | 18              | -      | $\sim$        |                |               | ×              |                 | <b>VEW</b>     | 180340             | 00145            |
|     | Сервиды по требованию                   | 19.8                                     | $\sim$                      | Ħ               |        |               |                |               |                |                 | starping       | 184846             | 2045             |
| 震   | Логи<br>ž                               | $^{16}$                                  | ×.                          | 17              |        |               |                |               |                |                 | <b>Meaning</b> | 133535             | 2145             |
| œ   | Harristiker<br>×                        | $-0.08$                                  | $\mathcal{L}$               | 14              |        | ×             |                |               | ٠              | ٠               | Heeping        | 731018             | 33.46            |
|     |                                         | mm                                       | $\mathbb{R}^n$ .            | $T\overline{B}$ |        | ÷             |                |               | ×              | ٠               | sleaping       | 73.0146            | 33.45            |
|     |                                         | 55<br>cash.                              | $\mathcal{H}_{\mathrm{in}}$ | $\pm$           |        |               |                |               | ×              |                 | shopma         | 13,03.46           | mak              |
|     |                                         | ind.                                     | $m = 17$                    |                 |        |               |                |               | ٠              |                 | stagging       | 110338             | 20149.           |
|     |                                         | cast.                                    | $\mathbb{R}$ .              | $-18$           |        | ÷             |                |               | ä              | $\cdot$         | Helpfug        | 120328             | 2444             |
|     |                                         | out                                      | $\mathbb{R}_{+}$            | $\pi$           |        | $\rightarrow$ |                |               | ٠              | $\pm$           | dia.           | <b>TESTAR</b>      | mak              |
|     |                                         |                                          |                             |                 |        |               |                |               |                |                 |                |                    |                  |

Рисунок 21 - Раздел меню Статистика. Персональные серверы панели **PVCTGK VDL** 

В основном окне раздела отображаются следующие столбцы по умолчанию:

- Пользователь учетная запись пользователя, за которым закреплен диск;
- Команда команда, вызвавшая процесс;
- PID идентификатор процесса;
- CPU, % графика демонстрирует, насколько интенсивно используется процессор ВМ;
- RAM, ГБ графика демонстрирует объем оперативной памяти, доступной процессу;
- VSZ, MБ метрика представляет собой размер виртуальной памяти;
- RSS. МБ метрика представляет собой фактический объем оперативной памяти, занимаемой процессом;
- Статус текущий статус процесса: sleeping, idle;
- Запущен в время запуска процесса;

• **Время работы** – время работы процесса.

Информация в окне **Ресурсы** представлена в табличной форме со следующими полями:

- **Диск** наименование диска;
- **Задержка**  метрика показывает время задержки между запросом на диск и фактическим выполнением операции чтения и записи;
- **Чтение**  метрика показывает скорость операции чтения с диска в системе;
- **Запись**  метрика показывает скорость операции записи на диск в системе.

#### **8.5 Персональные серверы**

На вкладке формируется отчет о текущей работе персональных серверов. Выбрать сервер можно в выпадающем списке в верхнем правом углу (красная стрелка на рисунке 22).

| ≡  | PYCMBH VDI             |        |                                          |                              |                    |                   |                |              |                |          |                |                   |                   | <b>Gales</b> |
|----|------------------------|--------|------------------------------------------|------------------------------|--------------------|-------------------|----------------|--------------|----------------|----------|----------------|-------------------|-------------------|--------------|
| ۰  | . Danis                | $\sim$ | Производительность персональных серверов |                              |                    |                   |                |              |                |          |                |                   | MANUAL PERIMINE + |              |
| ≕  | Control                | $\sim$ |                                          |                              | <b>FIPOLITICGA</b> |                   |                |              |                |          | PECHPICAL      |                   |                   |              |
| ø  | Central                |        | $\sigma$                                 |                              |                    |                   |                |              |                |          |                |                   | <b>Time # 6</b>   |              |
| ≘  | <b>Kheaving</b>        |        | <b>Constraint Folk</b>                   |                              | 0, 70              | CPL'S             | ONLY.          | <b>BAMTE</b> | <b>KANLTS:</b> | VIII ME  | <b>RISK MB</b> | Graypt.           | <b>PERMIT</b>     | <b>Bown</b>  |
| 盐  | Y-stress syncer        | w      | INT-AUTOSIMITY/SYNTEEN                   |                              | $\mathbb{R} \, .$  |                   | TRA 2          |              |                | 8.31     | ×              | naming            | 45 00.04          | GTHS:        |
| m. | Chatectiona            | ٠      | IST ALTRUMETE (FEETEN)                   |                              |                    |                   |                |              |                | A 100    | 9.82           | <b>Long</b>       | 16,18,23          | <b>HTE</b>   |
|    | Telpowelchansel Falls: |        | MITALINGHTTV/JACTESA                     | $\mathcal{R}_{\mathrm{max}}$ | 44                 |                   | ٠              |              | 2.38           | 8.8      | L.H.           | <b>Lotterda</b>   | 16:07:08          | 1111         |
|    | Персональные путы      |        | WASHIMITYCHCTERS.                        |                              | $9 - 35$           | <b>Controller</b> | $\Rightarrow$  |              | $-14$          | $6 - 16$ | 4.1            | <b>Falshing</b>   | 16.12.30          | $+122$       |
|    | Floria to toolbearent  |        | INT AUTHORSTYKOARCTERING                 | ×.                           | 32                 |                   | $\Rightarrow$  |              | Add.           | 111      | 3.14           | <b>INTORIA</b>    | 757922            | $+17.8$      |
|    | Терминальные сирвиры   |        | Stimulos Manager/2090/1                  |                              | $4 - 104$          |                   | $\rightarrow$  |              | 1.14           | 2.98     | 3.89           | Exhibiting        | 15,75 02          | <b>HTS</b>   |
|    |                        |        | <b>NTALPHONTY-OACTERA</b>                |                              | 5. 804             |                   |                |              | 3 IE           | 0.21     | 181            | turning           | 19.78.09          | <b>HTS</b>   |
|    | Перезнальные перворы   |        | NT AUTHORITY AUTOM, DERUCCE              |                              | E. 402             |                   | $\blacksquare$ |              | 115            | 14       | 11.5           | <b>Instruct g</b> | 113434            | 33.81        |
|    | Седанцы по требование. |        | AVE ALITHURS ! FUCHS TERAL               |                              | $9 - 33$           |                   | ÷              |              | 117            | 1.16     | 3.85           | <b>Norwang</b>    | 16.7929           | 3232         |
| 自  | <b>Jions</b>           | ÷      | NUMBER OF STREET                         |                              | $4 - 24$           |                   |                |              | 3.11           | 3.14     | 0.88           | saning            | 16/10:29          | yes:         |
| œ  | Hectpoies:             | ×      | NT.Ai/NONTV-014073046                    |                              | $0 - 57$           |                   |                |              | 128            | 0.27     | tat            | <b>Tuitching</b>  | 19.79.95          | vera.        |
|    |                        |        | <b>WEALTHER PERSONAL</b>                 |                              | $E_{11} = 444$     |                   |                |              | 332            | 4.51     | 1.78           | naming            | T6 75 85          | YES          |
|    |                        |        | IST ALTHORYTICHETERIA                    | $\Sigma_{\rm{c}}$ .          | AN-                | <b>Portal RA</b>  |                |              | 3.45           | 8.61     | 340            | tuestang          | 16,14,92          | <b>HTE</b>   |
|    |                        |        | NT ALTHONY FUSIONS ILL                   |                              | $2 - 101$          |                   | $\blacksquare$ |              | 3.16           | 0.14     | 6.84           | <b>Londa</b>      | 14,013.0          | 117.8        |
|    |                        |        | <b>NTAINSKITTOMOTEMA</b>                 | $\pm$                        | 751                |                   | 涉              |              | 11             | 646      | <b>ESC</b>     | zubhéng           | 16.18.91          | 1122         |
|    |                        |        | Part Environment Ltd.                    | 61                           | 708                |                   | ÷              |              | 1.18           | 0.18     | $-0.41$        | <b>DEDANI</b>     | 19.19.21          | $+17.8$      |

Рисунок 22 – Раздел меню **Статистика. Персональные серверы** панели РУСТЭК.VDI

Информация в окне **Процессы** представлена в табличной форме со следующими полями:

- **Пользователь** учетная запись пользователя, за которым закреплен диск;
- **Команда**  команда, вызвавшая процесс;
- PID идентификатор процесса;
- CPU, % графика демонстрирует, насколько интенсивно используется процессор BM;
- RAM, ГБ графика демонстрирует объем оперативной памяти, доступной процессу
- VSZ, МБ метрика представляет собой размер виртуальной памяти:
- RSS, MБ метрика представляет собой фактический объем оперативной памяти, занимаемой процессом;
- Статус текущий статус процесса: sleeping, idl;
- Запущен в  $-$  время запуска процесса:
- Время работы время работы процесса.

Информация в окне Ресурсы представлена в табличной форме со следующими полями:

- Диск наименование диска;
- Задержка метрика показывает время задержки между запросом на диск и фактическим выполнением операции чтения и записи;
- Чтение метрика показывает скорость операции чтения с диска в системе;
- Запись метрика показывает скорость операции записи на диск в системе.

# 8.6 Серверы по требованию

На вкладке формируется отчет о текущей работе серверов по требованию. Выбрать сервер можно в выпадающем списке в верхнем правом углу (красная стрелка на рисунке 23).

|   | Е РУСМЭН ∪ОГ          |               |                                           |               |                          |       |        |          |               |        |                  |                 |                    | <b>O</b> show |
|---|-----------------------|---------------|-------------------------------------------|---------------|--------------------------|-------|--------|----------|---------------|--------|------------------|-----------------|--------------------|---------------|
| ۰ | Thread                | $\sim$        | Производительность скранров по требованию |               |                          |       |        |          |               |        |                  |                 | POSANIE =          |               |
| 圖 | Creatorsul            | $\sim$        |                                           |               | техатсы                  |       |        |          |               |        | <b>PECIFICAL</b> |                 |                    |               |
| o | Castron               |               | $\sigma$                                  |               |                          |       |        |          |               |        |                  |                 |                    |               |
| ≘ | <b>Ritesto Flori</b>  |               | Newsternik                                | $(4.14) - 70$ |                          | APM N | ON NO. | BAIA, 75 | <b>JAM /E</b> | VIZ.ME | <b>INSTEAD</b>   | <b>TYPIE</b>    | <b>Definizioni</b> | This          |
| 盐 | <b>Yurinux</b> sannor | $\sim$        | m                                         |               | $\pm$                    |       | ٠      |          | ٠             | ٠      | a.               | the             | $40 - 01.22$       | 12.92         |
| щ | -Dramerreag.          | $\sim$        | <b>COL</b>                                |               | 1ť                       |       |        |          |               |        | $\alpha$         | <b>ISSUITS</b>  | 30.4131            | 19.00         |
|   | Терминальные пульз    |               | me                                        |               | $\Xi$                    |       |        |          |               |        | $\alpha$         | 154             | 03/4132            | ssed          |
|   | Timoliana/areas Folks |               | <b>Build</b>                              |               | $\equiv$                 |       |        |          | ٠             | ٠      | ÷                | skeping         | 33.4132            | 13.98         |
|   | Dynamic tradiciones   |               | <b>Ford</b>                               |               | ×                        |       |        |          |               |        |                  | UAEping         | 無料算                | 19.88         |
|   | Терминальные порядки  |               | <b>Just</b>                               |               | $\left  2 \right\rangle$ |       |        |          |               | ٠      | $\mathbb{R}$ .   | <b>Jimeship</b> | ments              | 19.94         |
|   | Персональные оконени- |               | <b>SIE</b>                                |               | $\mathbb{H}$             |       |        |          |               | ٠      | $\alpha$         | record          | $30 - 0.26$        | 13.32<br>a.   |
|   | Сервиры по требовинне |               | test                                      |               | ×                        |       |        |          |               | ٠      | ×                | ABA             | 1014130            | 13.56         |
| ≘ | Лаги                  | $\sim$        | <b>Ford</b>                               |               | $\mathbb{H}$             |       |        |          |               | ٠      | $\pm$            | slaung          | 894730             | 13.54         |
| 蛇 | Harrisolen            | $\mathcal{M}$ | <b>Brand</b>                              |               | $2\pi$                   |       |        |          |               |        | ٠                | skiegový        | 開启器                | 13.98         |
|   |                       |               | $-$                                       |               | $\mathcal{W}$            |       |        |          | $\equiv$      | $\pm$  | $\mathbb{R}$ .   | <b>UNIONS</b>   | 39.0120            | 78.98         |
|   |                       |               | <b>Total</b>                              |               | $\mathbb{R}^n$           |       |        |          | ٠             | ٠      | ×.               | ide.            | 33.4132            | 19.98         |
|   |                       |               | <b>Ind</b>                                |               | $\mathbf{u}$             |       |        |          |               | ٠      | $\epsilon$       | the             | 当中社                | 14.94         |
|   |                       |               | <b>THE</b>                                |               | $\mathbb{R}$             |       |        |          |               |        |                  | the             | 10.6135            | 19.58         |
|   |                       |               | <b>Built</b>                              |               | $\mathbf{u}$             |       |        |          |               |        |                  | <b>Life</b>     | 334136             | 13.98         |
|   |                       |               | <b>Brand</b>                              |               | $\sim$                   |       |        |          |               |        |                  | ida             | mark.              | 1138          |

Рисунок 23 - Раздел меню Статистика. Серверы по требованию панели PYCT<sub>3K</sub> VDI

Информация в окне Процессы представлена в табличной форме со следующими полями:

- Пользователь учетная запись пользователя, за которым закреплен диск;
- Команда команда, вызвавшая процесс;
- PID идентификатор процесса;
- CPU, % графика демонстрирует, насколько интенсивно используется процессор ВМ;
- RAM, ГБ графика демонстрирует объем оперативной памяти, доступной процессу
- VSZ, МБ метрика представляет собой размер виртуальной памяти:
- RSS, MБ метрика представляет собой фактический объем оперативной памяти, занимаемой процессом;
- Статус текущий статус процесса: sleeping, idle...;
- Запущен в время запуска процесса;
- Время работы время работы процесса.

Информация в окне Ресурсы представлена в табличной форме со следующими полями:

• Диск - наименование диска;

- **Задержка**  метрика показывает время задержки между запросом на диск и фактическим выполнением операции чтения и записи;
- **Чтение**  метрика показывает скорость операции чтения с диска в системе;
- **Запись**  метрика показывает скорость операции записи на диск в системе.

# **9 Логи**

#### **9.1 Журнал**

Информация в разделе меню **Журнал** представлена в табличной форме со следующими полями (Рисунок 25):

- **ID** идентификатор сессии;
- **Пользователь** учетная запись пользователя;
- **IP клиента** IP пользователя;
- **Запрос** запрос и ответ, полученные от веб-сервера;
- **Метод** метод запроса:
	- o GET ‒ метод для чтения данных;
	- o POST метод передачи данных;
	- o PUT добавление или полное обновление данных;
	- o PATCH частичная замена данных.
- **Дата создания** время направления запроса yyyy-mm-dd hh:mm.ss;
- **Дата изменения** время изменения результата выполнения запроса yyyy-mm-dd hh:mm.ss.

Розовым фоном выделены строки в запросах, содержащих ошибку.

| E PYCMBH UDI       |    |             |              |               |                             |               |                         | <b>Ballyin</b>                      |
|--------------------|----|-------------|--------------|---------------|-----------------------------|---------------|-------------------------|-------------------------------------|
| 皋<br>Fisher        | w. | Журнал      |              |               |                             |               |                         |                                     |
| ≡<br>Серверы       | ŵ. | c           |              |               |                             |               |                         | Thomas any précise expression as CE |
| o<br>Ceccular      |    | <b>D</b>    | Foresterente | iF stewarts   | lisens:                     | Mettos        | Este consumer.          | Дуталанновая                        |
| ₩<br>Kramma        |    | EALL        |              | 10.10.18.184  | (lastnamt/agent_calibatio)  | PATOM         | 11.262624               | 19.04.0033.1213                     |
| ᅭ<br>Varnue astata | w. | Didd        |              | 10.10.18.184  | ing ingert/agent.collisatio | White         | TRANSMITTATION          | <b>IS DODGED ON LK</b>              |
| Chatterttess<br>ш  | w  | men         |              | 10:10 31, 194 | instrument/agent_calibratio | <b>Aliton</b> | <b>FRIRA 2021 FRIDE</b> | <b>19.99.2822 02:12</b>             |
| 目<br>Zkarai        | ä  | Weid        |              | 1012218-104   | issimagent/scl.fieypoint    | POST.         | T0.09.2828 28:12        | <b>FRUNTEEE VIETE</b>               |
| Журнал             |    | ment        |              | 1010316-164   | instrumentation, perc.      | must.         | VADA SEGA VALLEY        | TRIPLOGRAPHIC                       |
| История сворий     |    | <b>ENV</b>  | ich sebritt. | 10.255.40.04  | Netscolo (sentenni)         | -FOIT         | PERMITTEN.              | 15:00:2028 10:19                    |
|                    |    | THE         |              | 10.285.40.64  | nativestowa.frings.in/      | <b>POIT</b>   | 19.09.2825-12:00        | 15/07/2828 12:50                    |
| Настройки<br>œ     | w. | THIS        |              | 10.10.18.160  | resisponyat.agen_called.    | <b>PATOE</b>  | 16.09.2021 10:46        | 19:09.3728 12:49                    |
|                    |    | <b>SALE</b> | vikadnik     | 172.24.8.1    | instituted at 6.107         | <b>POIT</b>   | 15.00.0028.12.44        | 1039-0028 10:44                     |
|                    |    | SHIT        |              | 10.10.18.174  | instrumental agent, called  | W/SH          | 15.09.0522 12:24        | 15.00.0032 12:04                    |
|                    |    | EAST        |              | 10.10.18.175  | legitagenValLagenListha.    | <b>INTO</b>   | TRIPLOED 12:24          | 19.00.2012 12:34                    |
|                    |    | THIS        | V5-action    | 10.236.40.64  | HWVDENSING, JWVI/09402.     | <b>PSIT</b>   | 19.09.0929.12.23        | 15.012523-12.23                     |
|                    |    | Sinis       | visions      | 0.084164      | лепообычок дечилинго?       | PSIT          | 15.09.0033.12.23        | NUMBER 1208                         |
|                    |    | 三十日         |              | 10.30.38.179  | ing repetitive agent cable. | 84704         | TE 29.9828 12:20        | 18.84.0939 52:01                    |
|                    |    | <b>NHTI</b> |              | 10/10/18 173  | ing repetitud, buyon :      | ager.         | THURSDAY 12:00          | 14:00:2022 12:01                    |
|                    |    | <b>SONT</b> |              | 10.10.18.119  | Institute of Vol. 24, 2010  | POST          | T6.09.2028 12:22        | 100918287220                        |
|                    |    | $+1/2027$   |              |               |                             |               |                         |                                     |

Рисунок 24 – Раздел меню **Журнал**

# 9.2 История сессий

Информация в разделе меню История сессий отражает историю подключения пользователей к серверам, представленную в табличной форме со следующими полями:

- ID идентификатор сессии;
- Пользователь учетная запись пользователя, используемая для подключения к серверу;
- IP клиента IP клиента;
- HWID идентификатор локального компьютера, формирующийся на основании данных об оборудовании;
- Сервер имя сервера;
- $\bullet$  IP cepsepa IP cepsepa;
- Пул имя пула сервера.

| <b>PYCM3H VOI</b><br>Ξ                    |               |                |                      |                  |                              |                 |                  | <b>Quinn</b>                           |
|-------------------------------------------|---------------|----------------|----------------------|------------------|------------------------------|-----------------|------------------|----------------------------------------|
| 壺<br>- Fly.ma                             | $\sim$        | Истории сиссии |                      |                  |                              |                 |                  |                                        |
| Ceimena<br>亜                              | c.            | ٥              |                      |                  |                              |                 |                  | <b>CLEMAN</b>                          |
| o<br>Ceccake                              |               | ×              | <b>Threatains</b>    | IP is located by | Hotel:                       | 54000           | $10$ -14 percent | Thirt                                  |
| ≕<br>Reserta                              |               | 411            | hold in the air      | 752854035        | itiat-big-obtacketwide.      | $1251 + 45$     | 19.19.19.199.    | ter (lentable)                         |
| 盐<br><b><i><u>Pattron service</u></i></b> | $\rightarrow$ | d11'           | hitgh-6 level        | 70.281.45195     |                              | $4732 + 81$     | 19118-18-178     | se deri tatt:                          |
| Статистика<br>im.                         | æ             | <b>ATT</b>     | Tackleville (see all |                  |                              | 3223149.0       | 101212175        | just Desir fotost                      |
| 目<br><b>Illions</b>                       | s             | 400.           | 11991 (Entil Sco)    | 10:235.40.64     | accritist med-isobation.     | $2558 + 0.1$    | 181818173        | aar says habit.                        |
| Washian                                   |               | 400            | host-lengthmen       | 10:250.40.04     |                              | $1151 + 0.1$    | 161818175        | lear stem habit.                       |
| <b><i>Hicrogam becower</i></b>            |               | $47$           | vehiclighed Arnal    |                  |                              | alblyed         | 181818138<br>mы  | tem dem fabilit                        |
|                                           |               | 436            | volumped isn's       | TESH-RTAL        | BUTTLAN (NGS 4864-4413) 9    | $4501 + 0.0$    | 19.18.18.170     | 940 0901 6:02                          |
| $\frac{1}{2}$<br><b>Hastpointe</b>        | $\sim$        | 409            | intergrational       | 10:203.0179      | BOSTTANI-DAGO OBAGI-HEEDIRI. | <b>ATTEVEZ</b>  | 18.18.18.199     | 1 Heli laticoosty yegoni               |
|                                           |               | 411            | writing on head.     | 12,235,457,56    |                              | SITHRE.         | 15.13.18.199     | T WO (Attacked yagres)                 |
|                                           |               | 400            | sentinghall head.    |                  |                              | 1014            | 121212188        | Jebse January Vegras                   |
|                                           |               | 402            | Aud-Drett-Trend      | 19, 1914 1781    | B-2771-5 day 1-464-423-9.    | attaint         | 181818140        | lampay benefital to st. 3              |
|                                           |               | $4\%$          | Tel:Brefiniand       | 10:201-0170      | 91277349 (dec2-4866-442319)  | menatel/There's | 181818346        | sequipement and 3                      |
|                                           |               | $-0.05$        | <b>NERWICH</b>       | T0.350.01.7%     |                              | RANAHZTEVIC     | 18.18.18.246     | UNDER DANSING SERVICE                  |
|                                           |               | John.          | to him filled and    |                  |                              | manakot/s-md    | 10.10.10.244     | integer permittel and 3                |
|                                           |               | jobb.          | miljivik koai        | 18:291.40.76     | 81377105-Rec2-4899-442310.   | menato(7) ent.  | 15.15.16.233.    | indigity planned at contenants 1       |
|                                           |               | 197            | follow text          | 19,096,40.78     |                              | SHAST24901      | 18.18.16.288     | learging phentical ad interferingly 1. |
|                                           |               | $1 - 1/37.$    |                      |                  |                              |                 |                  | $\mathbb{R}$                           |

Рисунок 25 - Раздел меню История сессий

### **10 Настройка агентов**

Администраторы могут загрузить новые версии агентов для различных ОС. Агенты используются для последующей установки на серверы. В основном окне раздела **Агенты** отображаются следующие столбцы по умолчанию:

- **Имя** наименование установочного файла;
- **Описание** описание к установочному файлу;
- **Версия** версия инсталлятора агента;
- **Основная** указатель использования данной версии по умолчанию;
- **Дата создания** дата загрузки инсталлятора в систему;
- **Дата изменения** дата изменения.

|   | E PYCMER VOI            |        |                            |                    |                |            |                       | <b>Oakes</b>       |
|---|-------------------------|--------|----------------------------|--------------------|----------------|------------|-----------------------|--------------------|
|   | 卷 : Djutas              | $\sim$ | Arentus (DC)               |                    | Версии атентов |            |                       |                    |
|   | <b>E Cessioni</b>       | $\sim$ | $0 + 24$                   |                    | $0 + 11$       |            |                       |                    |
|   | $Q$ . Geomet            |        | <b>Phat</b>                | <b>ISUZUARE</b>    | <b>Bignas</b>  | Incontrict | <b>GETS INSURANCE</b> | Official and a lot |
|   | <b>E CAREFOL</b>        |        | <b>All Free</b>            | 65, He DE          | 43x66          |            | TRIN 2003 EL 50       | 10/03/2023 01:00   |
|   | AL Method inface        | $\tau$ | $-111$<br><b>Billwayne</b> | Amstaw IN          | d.tabit        |            | (1439) 2003 19:11     | 112420217971       |
|   | <b>In</b> Crateries     | 225    | buttill i                  | <b>Bak GS</b>      | $-4.0.0.0$     |            | 12.00.200214.98       | 110130312346       |
| 目 | flory.                  | $\sim$ | Writers (6)                | wisekwar 10 OK     |                |            |                       |                    |
|   | OZ Harryisku            | in.    | Wednes-31                  | Medievel 11 DB     |                |            |                       |                    |
|   | Areena :                |        | Windsate: 6.1              | Almitrari & 1 Elli |                |            |                       |                    |
|   | Nowellorlar<br>Лициная. |        |                            |                    |                |            |                       |                    |
|   |                         |        | $1 - 1.11$ (2)             |                    |                |            |                       |                    |

Рисунок 26 – Раздел меню **Настройка - Агенты**

#### **10.1 Добавление ОС агента**

Для добавления нового имени ОС необходимо:

- выбрать раздел меню **Агенты**;
- нажать кнопку **Добавить** ;
- ввести данные;
- нажать кнопку **Добавить**.

Пояснения по заполнению формы **Добавление операционной системы агента**:

- **Имя ОС** наименование ОС. Наименование ОС должно начинаться так же как в образе ОС на платформе виртуализации РСУТЭК.
- **Описание** описание к создаваемой записи.

# **10.2 Редактирование ОС агента**

Для редактирования наименования ОС необходимо:

- выбрать ОС в разделе меню **Агенты**;
- нажать кнопку **Редактировать**
- внести корректировки в данные;
- нажать кнопку **Подтвердить**.

# **10.3 Удаление ОС**

Для удаления ОС необходимо:

- выбрать ОС в разделе меню **Агенты**;
- нажать кнопку **Удалить** ;
- подтвердить удаление нажатием кнопки **Удалить**.

# **10.4 Загрузка установочного файла агента**

Для добавления нового установочного файла агента требуется:

- выбрать ОС в разделе меню **Агенты**;
- нажать кнопку **Добавить**
- загрузить инсталлятор агента и заполнить данные;
- нажать кнопку **Добавить**.

Пояснения по заполнению формы **Добавление версии агента**:

- **Версия** указать загружаемую версию агента;
- **Основная версия** если данная версия будет использоваться как основная, установить флажок в чекбоксе;
- **Файл агента** загрузить установочный файл агента с помощью кнопки **Выбрать файл**.

#### **10.5 Редактирование версии агента**

Для редактирования версии агента необходимо:

- выбрать ОС в разделе меню **Агенты**;
- выбрать версию агента;
- нажать кнопку **Редактировать** ;
- внести корректировки в данные;
- нажать кнопку **Подтвердить**.

#### **10.6 Удаление информации об агенте**

Для удаления информации об агенте необходимо:

- выбрать наименование ОС в разделе меню **Агенты**;
- выбрать версию агента;
- нажать кнопку **Удалить** ;
- подтвердить удаление нажатием кнопки **Удалить**.

# 11 Константы

Администраторы могут редактировать настройки панели управления. В основном окне раздела Константы отображаются следующие столбцы по умолчанию:

- Ключ идентификатор настройки панели управления;
- Значение значение идентификатора настройки панели управления;

|      | E PYCMBH VDI            |                          |                         |                                                  | <b>O</b> admin |
|------|-------------------------|--------------------------|-------------------------|--------------------------------------------------|----------------|
| 泰    | (Tip/W)                 | $\sim$                   | Константы               |                                                  |                |
| ᇀ    | Ceperpur                | $\sim$                   | c.<br>$\mathbb{R}$      |                                                  |                |
| ô    | Ceccini                 |                          | News &                  | <b>Tenner</b>                                    |                |
| 圙    | Клиенты                 |                          | BACKBAD, TAG            | mident                                           |                |
| z.   | <b>Yestered satiros</b> | $\sim$                   | CLOUD AUTH UNL          | EFA (TILTETEZU) (Ey Mare/O)                      |                |
| lin. | Cratecheok              | Q                        | GLOUD_DOMAIN            | default                                          |                |
| 目    | Лиги                    | ×                        | 010081988               | $+ 0.000000$                                     |                |
| œ    | Настройки               | $\mathcal{P}_\mathrm{f}$ | 01000 1088              | witnes                                           |                |
|      | Агметы                  |                          | HWMOLTZGRADE            | mildocal                                         |                |
|      | Комстанты               |                          | DEPAULT_DOMAIN.NDC_HD6T |                                                  |                |
|      |                         |                          | MINKE, PORTS            |                                                  |                |
|      | Лицинзия                |                          | HOST, ADDR              | 19.10.10.164                                     |                |
|      |                         |                          | LDAP_ADMIN.ON           | my14dmmmMaters.my14cccsuffs.myndbdtr=dbdtr=legal |                |
|      |                         |                          | LbsP_BANE_DN            | armSdcmBldchical                                 |                |
|      |                         |                          | LDAP;COMPUTER.DA        | av:Graphragu-VDLdc=vbldc+book                    |                |
|      |                         |                          | LIVE INCORPORE          | interestates groups                              |                |
|      |                         |                          | LDAP_HOST               | 12.10.18.144                                     |                |
|      |                         |                          | LEAP_PAID               | <b>Address</b>                                   |                |
|      |                         |                          | LDAP_PROTO              | kini                                             |                |
|      |                         |                          | LEAP USER               | diange-spectrical listat                         |                |
|      |                         |                          | 4.777                   |                                                  |                |

Рисунок 27 - Раздел меню Настройка - Константы

Для редактирования настроек панели управления доступны следующие константы:

- BACKEND\_TAG именованная метка бэкенд. Используется для идентификации определенного бэкенда. Используется, если несколько инсталляций VDI используют одну платформу виртуализации РУСТЭК.
- CLOUD AUTH URL URL-адрес OpenStack Keystone сервера для идентификации.
- CLOUD\_DOMAIN имя домена.
- **CLOUD\_PASS** пароль административного пользователя РУСТЭК.
- CLOUD USER логин административного пользователя РУСТЭК.
- DEFAULT\_DOMAIN домен по умолчанию из контроллера домена, который используется для данной инсталляции.
- DEFAULT DOMAIN KDC HOST адрес центра выдачи ключей для домена инсталляции.
- DENIED\_PORTS порты, которые запрещены для использования.
- HOST\_ADDR адрес хоста панели управления.
- LDAP ADMIN DN DN в AD администраторов домена.
- LDAP BASE DN DN пользователей в AD домена.
- LDAP COMPUTER OU путь до OU компьютеров.
- LDAP GROUP FILTER ФИЛЬТР ГРУПП AD.
- LDAP HOST адрес сервера AD LDAP.
- LDAP PASS пароль, используемый для аутентификации пользователя сервера AD LDAP.
- LDAP\_PROTO тип протокола AD LDAP.
- LDAP USER логин, используемый для аутентификации пользователя сервера AD LDAP.
- LDAP\_USER\_FILTER фильтр, используемый для поиска пользователей в LDAP - каталоге.
- VIP IP-адрес платформы РУСТЭК.

# 11.1 Обновление списка констант

Для обновления списка констант необходимо:

- выбрать раздел меню Настройки-Константы;
- нажать кнопку Обновить

# 11.2 Редактирование константы

Для редактирование констант необходимо:

- выбрать раздел меню Настройки-Константы;
- нажать кнопку Редактировать

# **12 Настройка лицензии**

Внешний вид окна **Настройки – Лицензия** панели управления РУСТЭК.VDI показан на рисунке 28.

| 壺<br><b>Clubw</b><br>$\sim$<br>Технические<br>Персональные<br>Thi spellosawani<br>Cereman<br>$\sim$<br>o<br>Ceccess<br>₩<br><b>Kiteeertur</b><br>Извършвател - 22<br>$-14$<br><b>Ja Crotectiona</b><br>$\sim$<br>目<br><b>Zieter</b><br>$\scriptstyle\rm w$<br>OZ Histopolis<br>w<br>Arrena: | E PYCMBH VDI |                       |                 |                        |             |                              |               |                         | <b>Baker</b>          |
|----------------------------------------------------------------------------------------------------|--------------|-----------------------|-----------------|------------------------|-------------|------------------------------|---------------|-------------------------|-----------------------|
|                                                                                                    |              | Лицинами.             |                 |                        |             |                              |               | Персональные лицензия   |                       |
|                                                                                                    |              | $0 \t g$              |                 |                        |             |                              |               | $\circ$<br>$\mathbf{H}$ | G. The Editor         |
|                                                                                                    |              | Francisco             | <b>Admin</b>    | <b>Girls Incension</b> | Tab.        | <b>SEALAHANK</b> IS GONE FOR | Oraines.      | <b>Joins</b>            | England               |
|                                                                                                    |              | <b>DENLEVIER VEL.</b> | NVOYATINAE OUT. | ELUI 20040509          | Персоннукра | $\equiv$                     | 2010030239939 | TERCODINARY .           | February 1993<br>1.61 |
|                                                                                                    |              |                       |                 |                        |             |                              |               | retoragements           | 14 IN 3003 14 BIL     |
|                                                                                                    |              |                       |                 |                        |             |                              |               | and degrees."           | 14.05.2002 17:08      |
|                                                                                                    |              |                       |                 |                        |             |                              |               | hel give const          | 18.00.0003.0017       |
|                                                                                                    |              |                       |                 |                        |             |                              |               | magine trend            | 99.91.0002.14.01      |
|                                                                                                    |              |                       |                 |                        |             |                              |               |                         |                       |
|                                                                                                    |              |                       |                 |                        |             |                              |               |                         |                       |
|                                                                                                    |              |                       |                 |                        |             |                              |               |                         |                       |
|                                                                                                    |              |                       |                 |                        |             |                              |               |                         |                       |
|                                                                                                    | Наветанты:   |                       |                 |                        |             |                              |               |                         |                       |
| Лециковт.                                                                                                    |              |                       |                 |                        |             |                              |               |                         |                       |
|                                                                                                    |              |                       |                 |                        |             |                              |               |                         |                       |
|                                                                                                    |              |                       |                 |                        |             |                              |               |                         |                       |
|                                                                                                    |              | $1 - 371$             |                 |                        |             |                              |               | $-1/1$                  |                       |

Рисунок 28 – Раздел меню **Настройка – Лицензия**

Информация в окне **Лицензия** представлена в табличном виде со следующими полями:

- **Название**  наименование лицензии;
- **Ключ**  регистрационный ключ;
- **Дата окончания**  дата окончания действия лицензии;
- **Тип**  тип лицензии: конкурентная, именная;
- **Максимум клиентов**  максимальное количество одновременно работающих пользователей с лицензией;
- **Создана**  дата отсчета срока действия лицензии.

На панели инструментов окна **Лицензия** содержатся следующие кнопки:

- **Обновить**  $\Xi$  обновить отображаемую в окне **Лицензия** информацию;
- **Обновить лицензию** добавить лицензию.

Информация в окне **Персональные лицензии** представлена в табличном виде со следующими полями:

Окно **Персональные лицензии** отображается в случае использования индивидуальной пользовательской лицензии!

- **Логин**  логин пользователя;
- **Создан**  дата создания.

На панели инструментов окна **Персональные лицензии** содержатся следующие элементы управления:

- **Обновить** обновить отображаемую в окне **Персональные лицензии** информацию;
- **Удалить** удалить отображаемую в окне **Персональные лицензии** информацию**.**
- **Поиск по логину**  поиск пользователей, которые закрепили за собой персональную лицензию.

#### **12.1 Обновление лицензии**

Для обновления лицензии необходимо:

- выбрать раздел меню **Настройки – Лицензия**;
- нажать кнопку **Обновить лицензию** на панели инструментов Лицензия;
- заполнить открывшуюся форму «Обновление лицензии», используя приведенные ниже пояснения по заполнению формы;
- нажать кнопку **Подтвердить**.

Пояснения по заполнению формы «Обновление лицензии»:

• **Лицензионный ключ** – ввести номер лицензии;

# **Термины и сокращения**

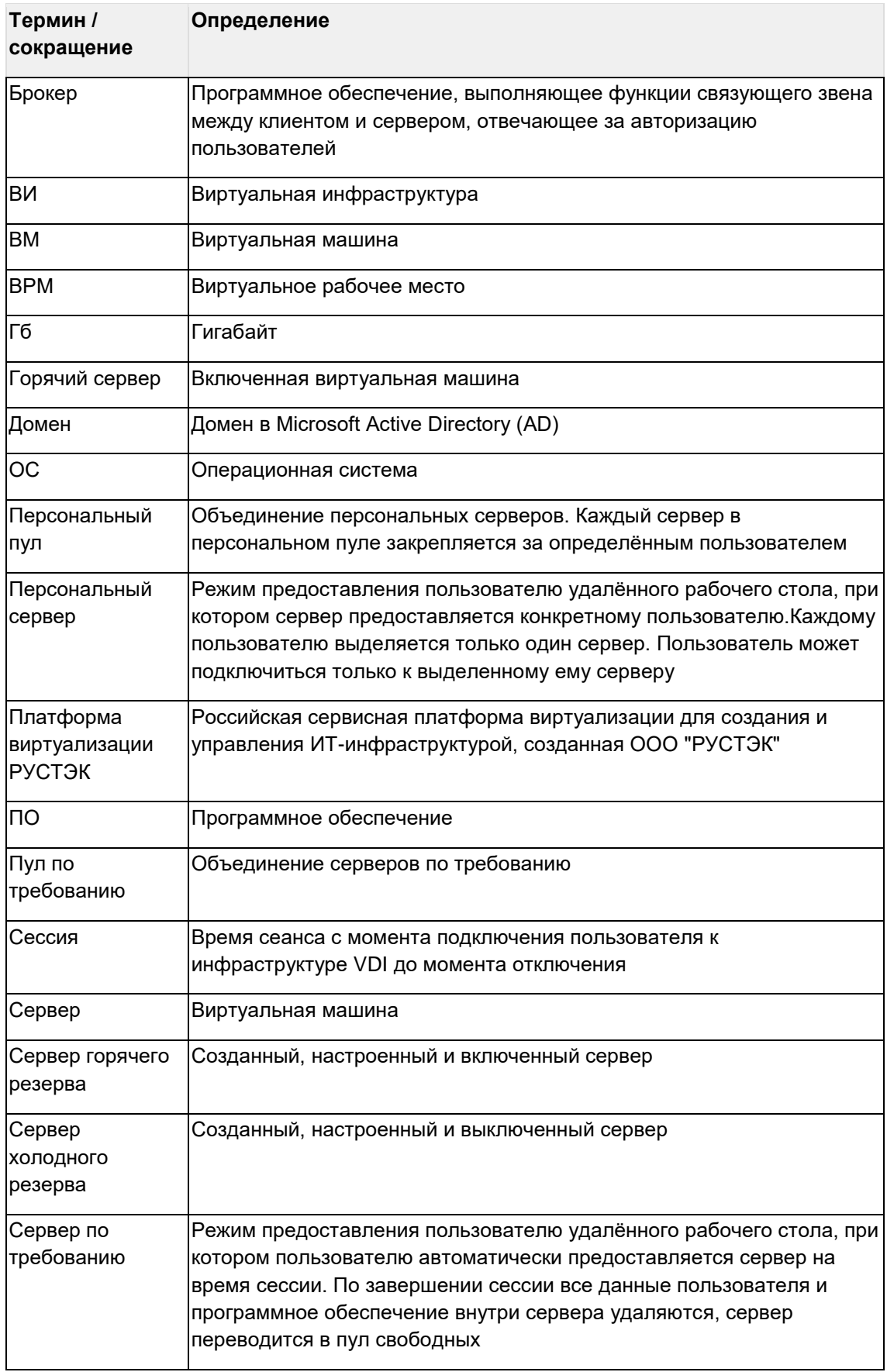

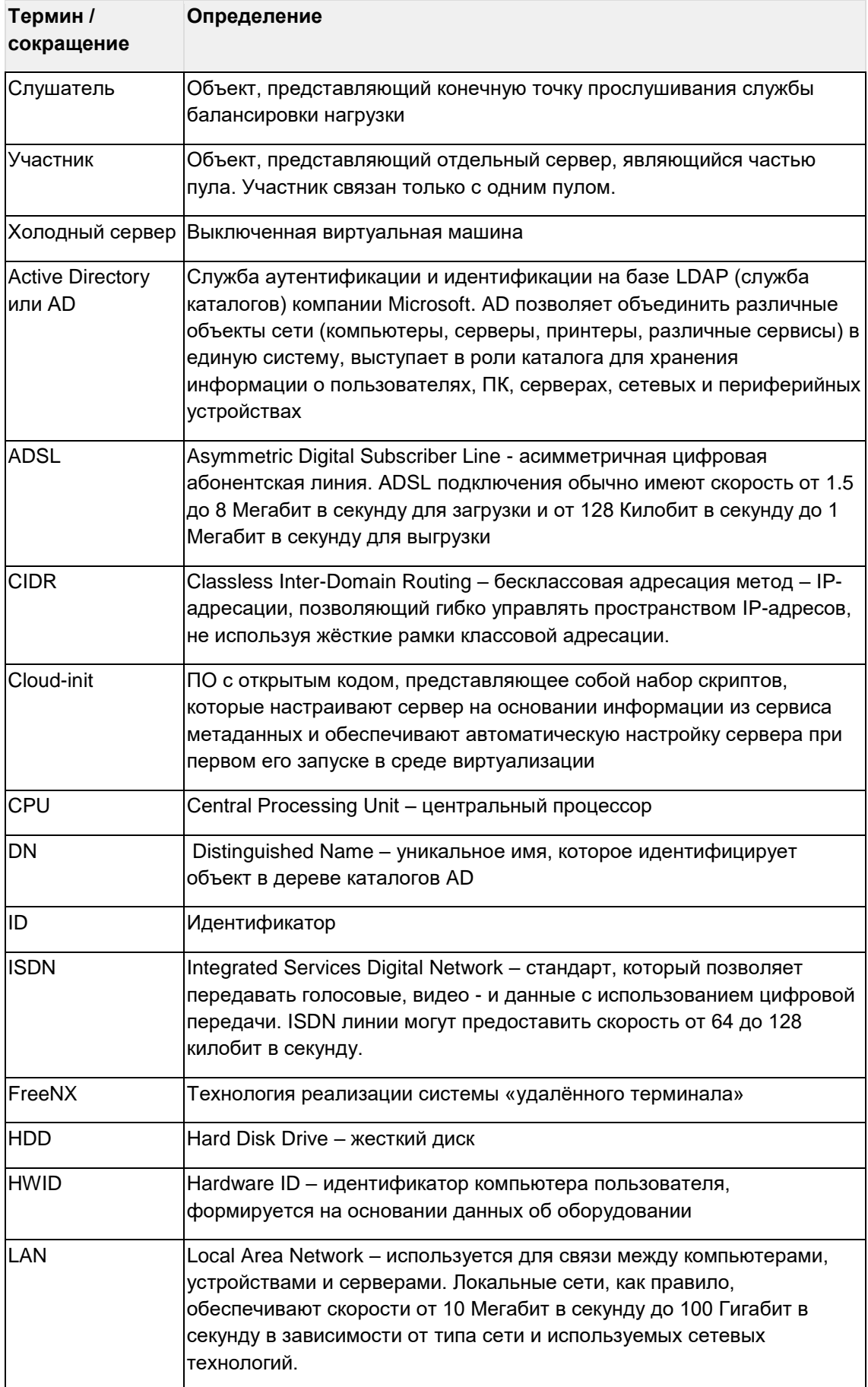

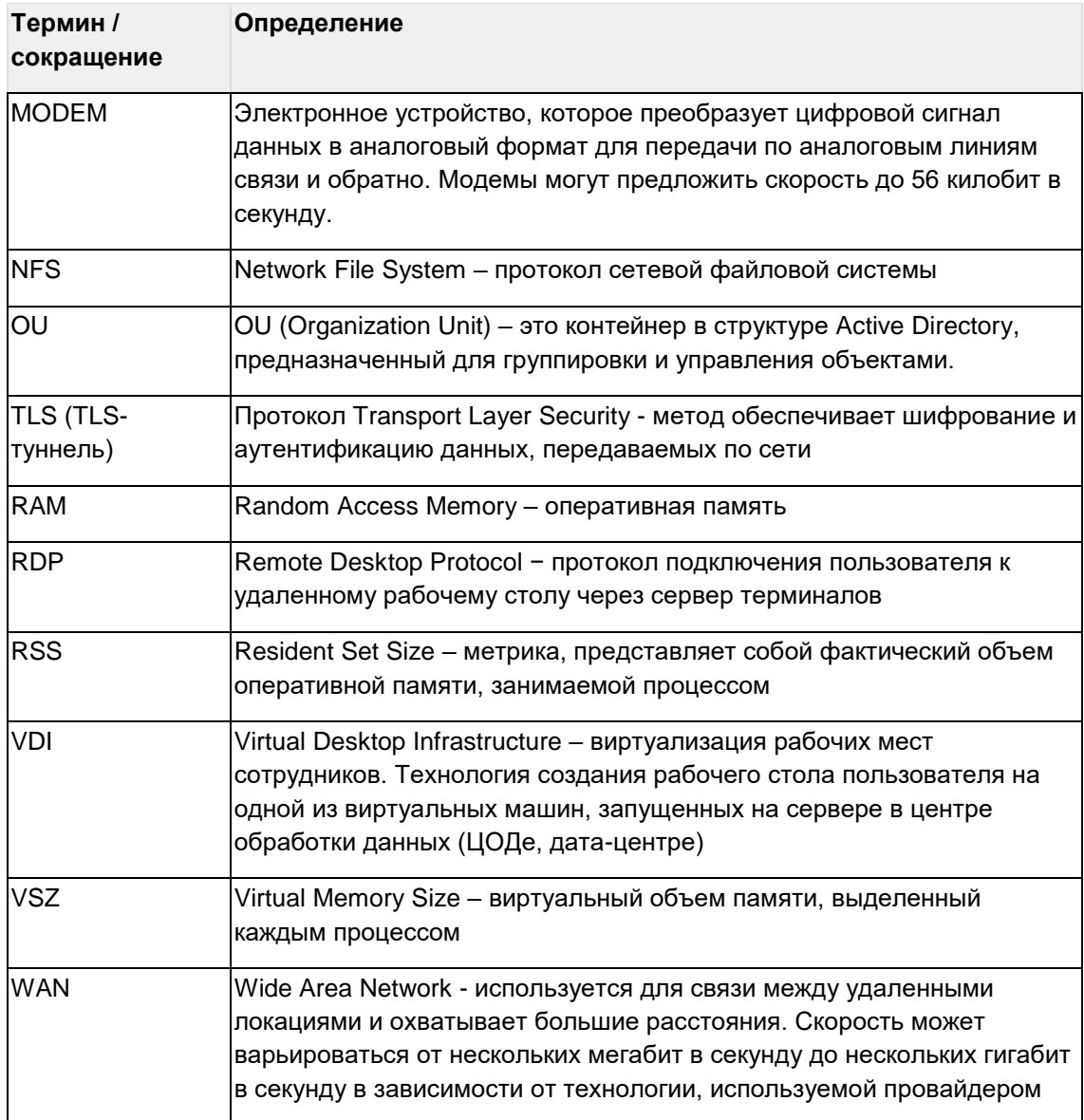